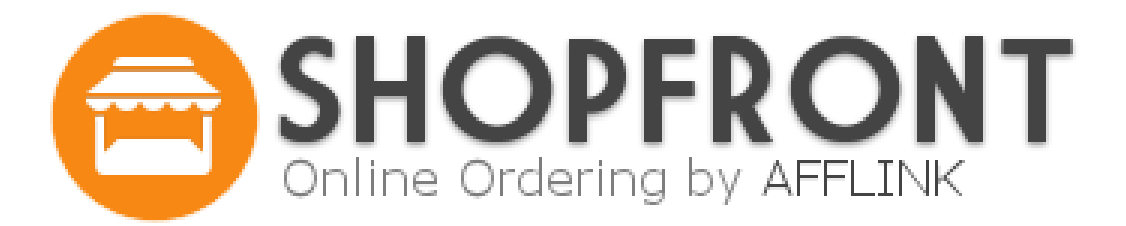

# **User Guide**

# **Version 2.5**

**05/18/2016**

# **Table of Contents**

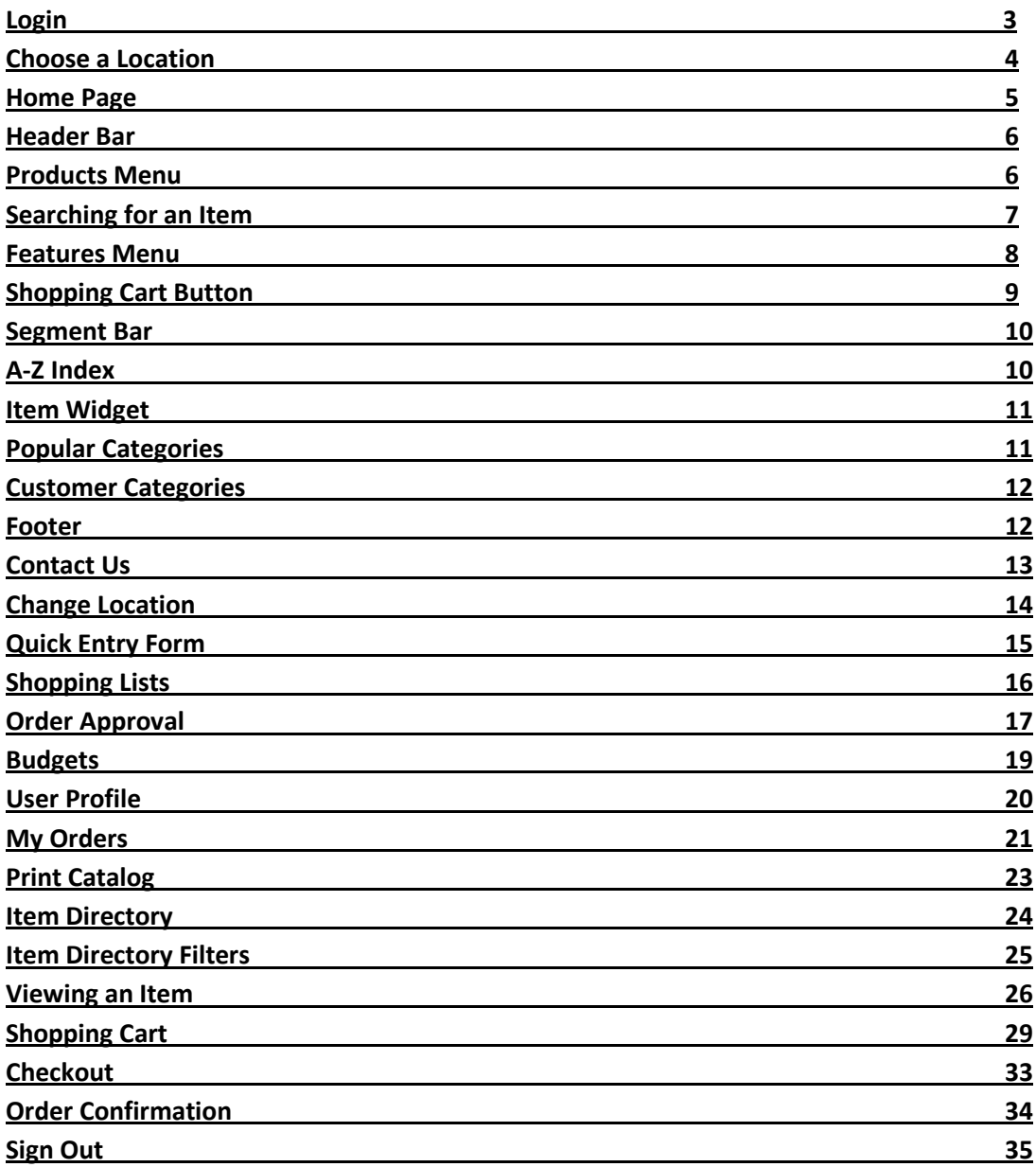

# **Login**

Welcome to Shopfront. Your distributor will supply your user name, password, and the website address for your login page.

To add this page to your favorites, click the link located below the login box. If you have forgotten your assigned login or password, click the "Retrieve your password" link below the login box to retrieve your login information. If you are a new customer, you can create an account by clicking the "Create a user profile" link.

After entering the required login information, click the **LOG IN** button to enter the ordering site.

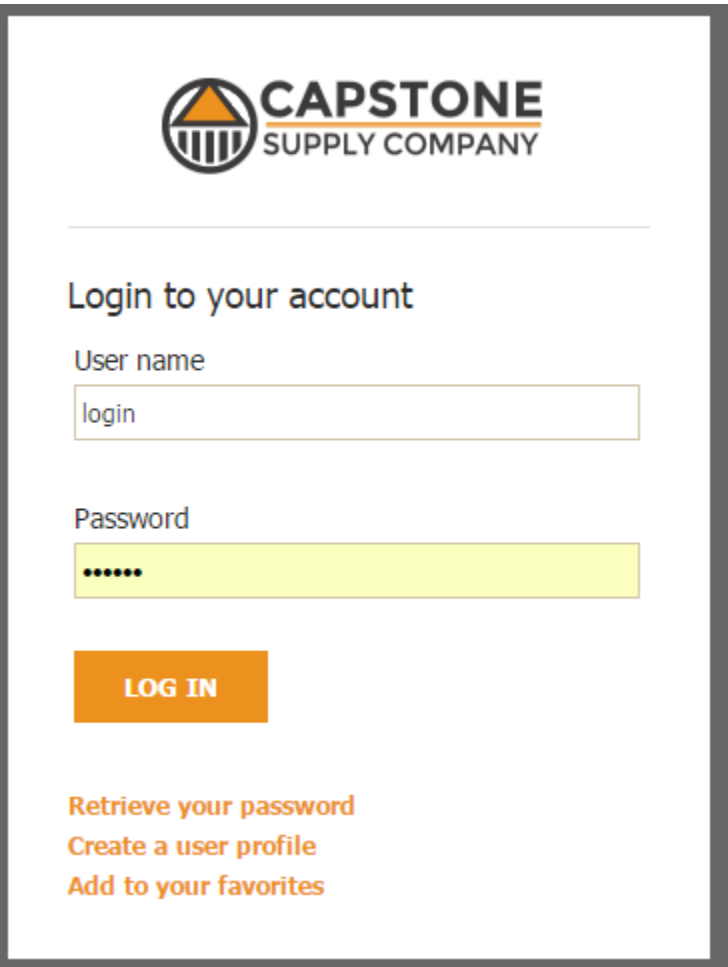

# **Choose a Location**

If your login has permission to place orders from multiple sites, a dropdown menu will allow you to select the location for which you would like to place an order. If you only have access to a single location, you will automatically bypass this screen and proceed to your Home Page.

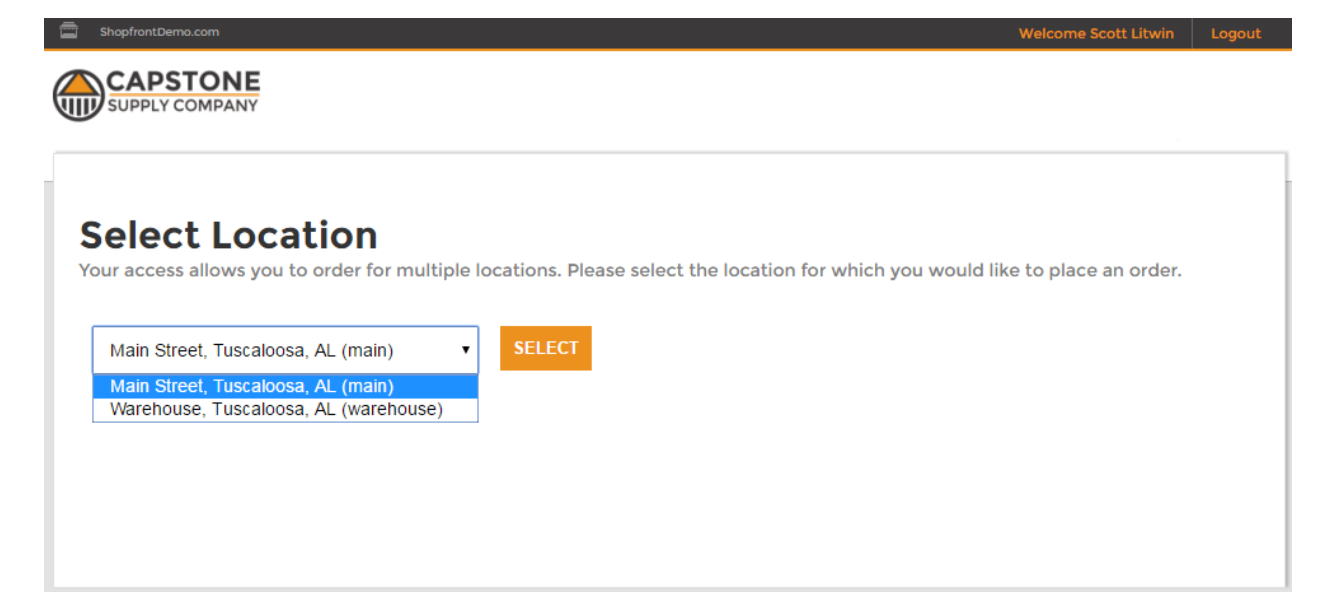

## **Home Page**

Welcome to your personalized catalog. Your catalog is the collection of items that have been priced specifically for you.

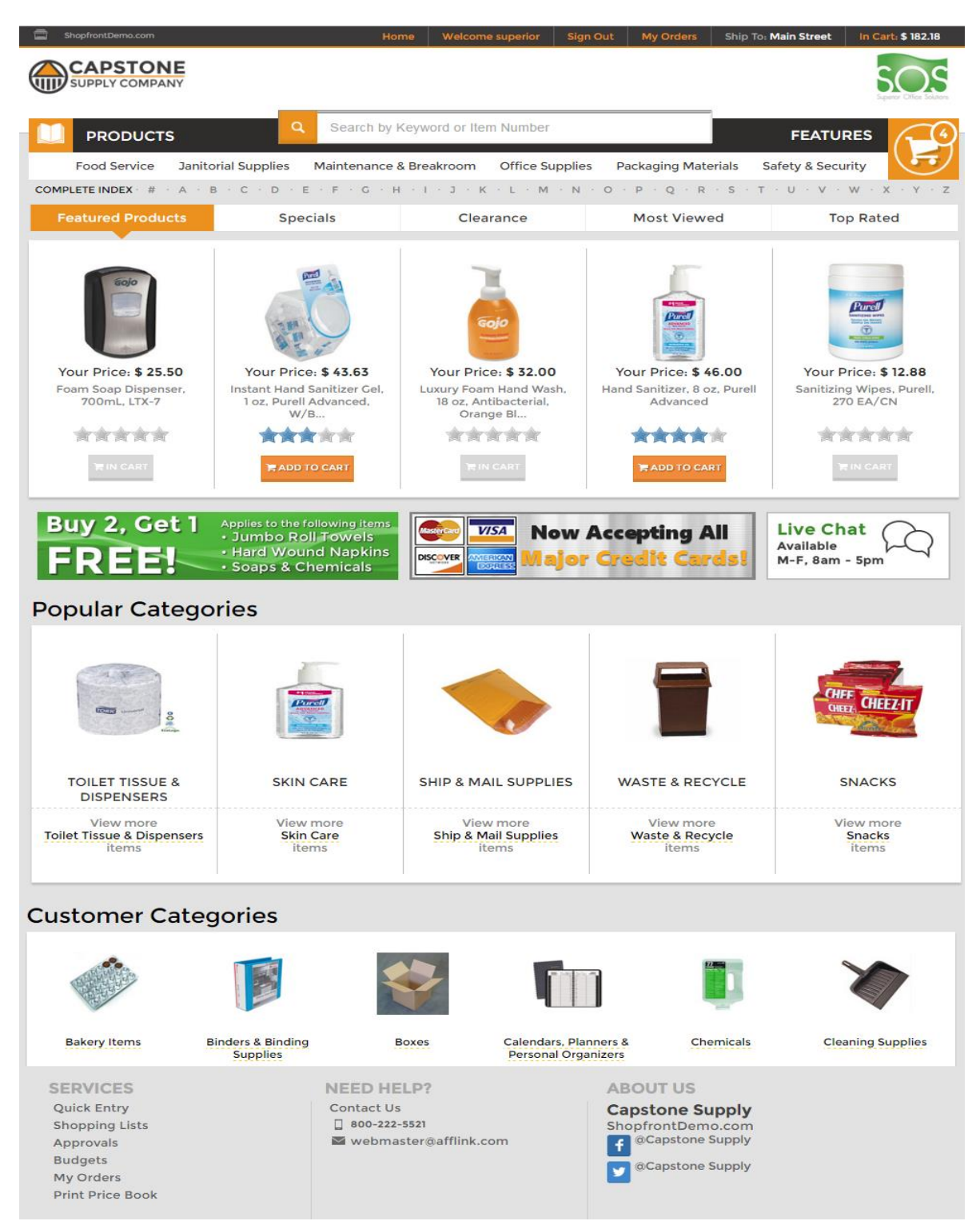

### **Header Bar**

Welcome Scott Litwin | Sign Out | My Orders | Ship To: Main Street change | In Cart: \$182.18 ShopfrontDemo.com Home

Common functions have been grouped together and are located at the top of your screen so that they will be accessible from every page throughout Shopfront.

# - **Distributor website** Links directly to your distributor's public website - **Home** Returns you back to the home page - **Welcome** Displays the profile page that allows you to change your password - **Sign Out** Logs you out of the web catalog. See page 35 for more information. - **My Orders** Links to your Shopfront order history. See page 2 for more information. - **Ship To** Allows you to change ship to locations. See page 14 for more information. - **In Cart** Displays the total for the items that are included in your shopping cart. See page 29 for more information.

# **Products Menu**

The Products Menu dropdown allows you select a category or subcategory to shop from directly.

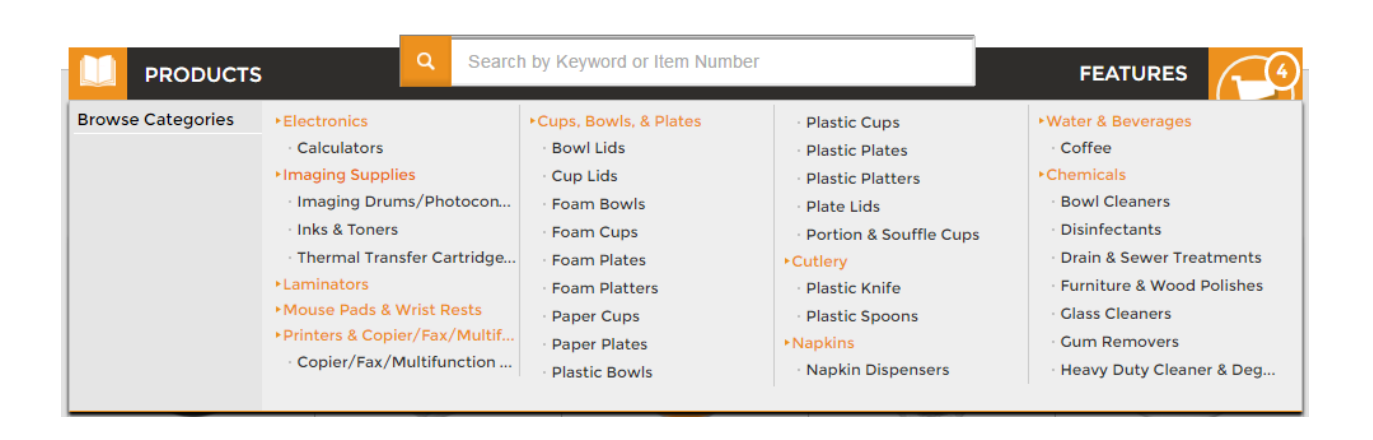

# **Searching For an Item**

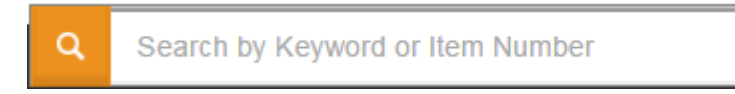

The Search bar is located at the top of the page and is available from all pages within Shopfront. Simply type in the term you want to search for and click on the magnifying glass icon.

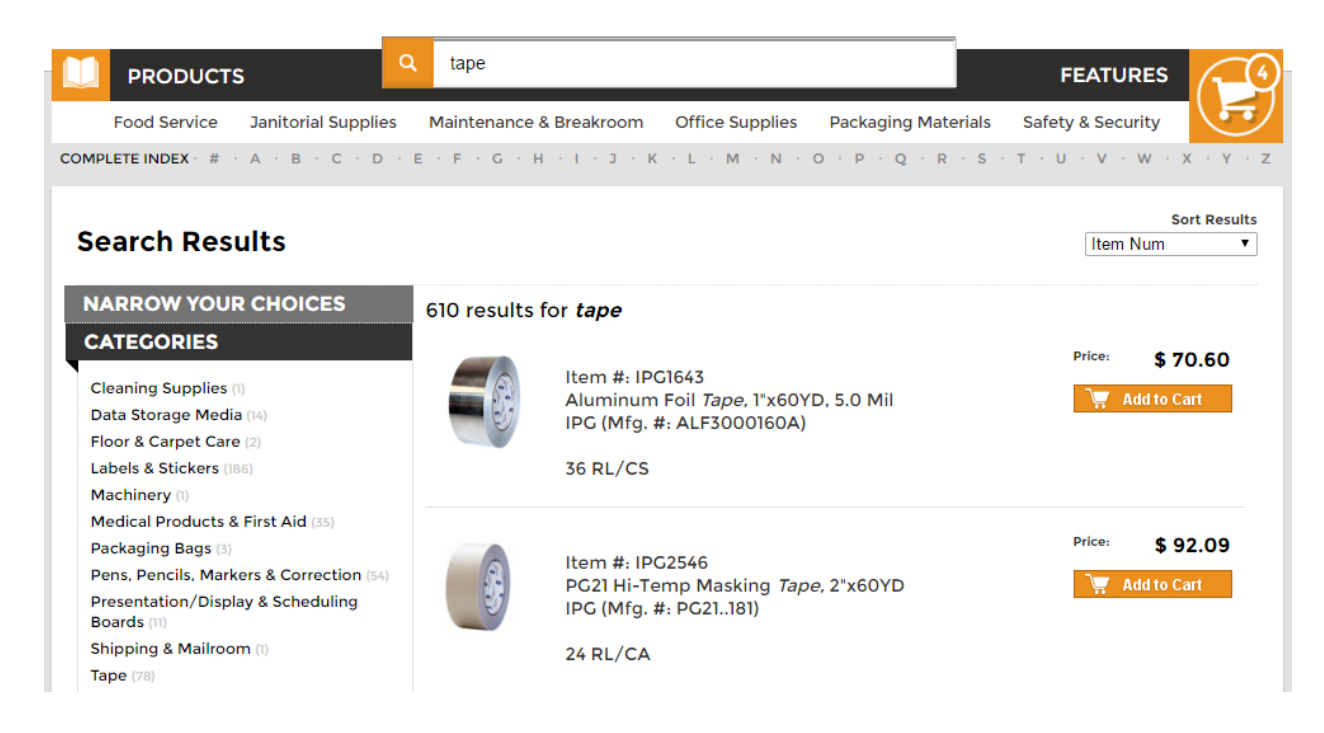

The filter area on the left consists of four main filter criteria: Category, Subcategory, Manufacturer and Price.

Items can be added to your Shopping Cart from here or you can click on an item to look at the item detail.

## **Features Menu**

The Features Menu consists of additional services that are available to use while you are shopping.

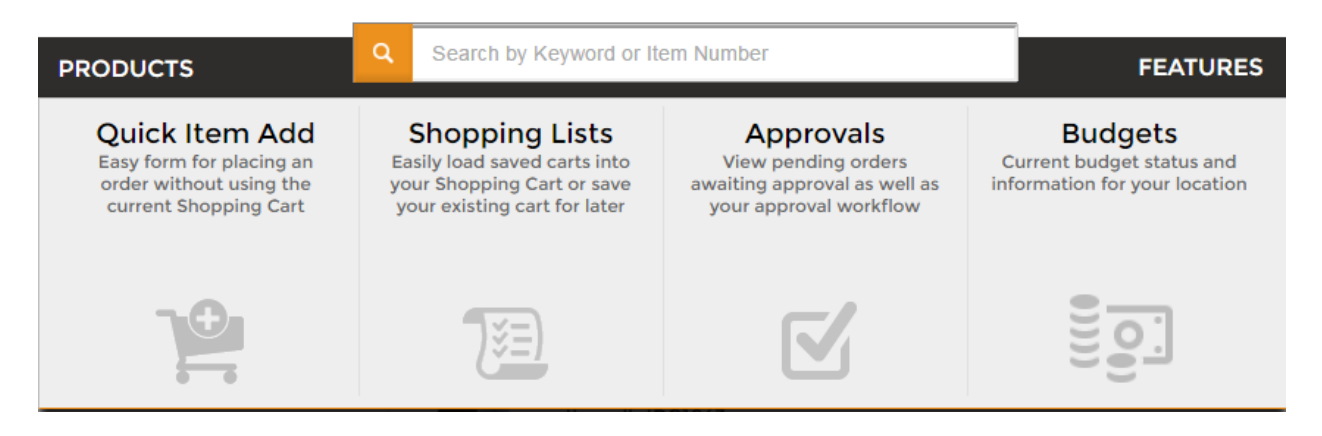

- **Quick Item Add** Allows you to place an order by entering in the item number and quantity. See page 15 for more information.
- **Shopping Lists** Allows you to access your shopping lists. See page 16 for more information.
- **Approvals** Allows you to access the Approvals page. See page 17 for more information.
- **Budgets** Allows you to see your budgets for the current month. See page 19 for more information.

# **Shopping Cart button**

The Shopping Cart is available in the header area on all pages so you can easily access the items that are included in your shopping cart.

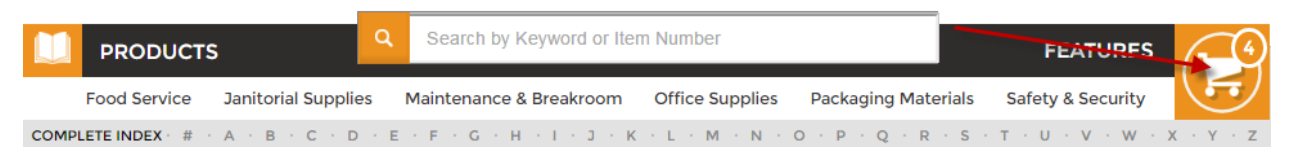

When you click on this button, a list of the first five items will display in a dropdown menu.

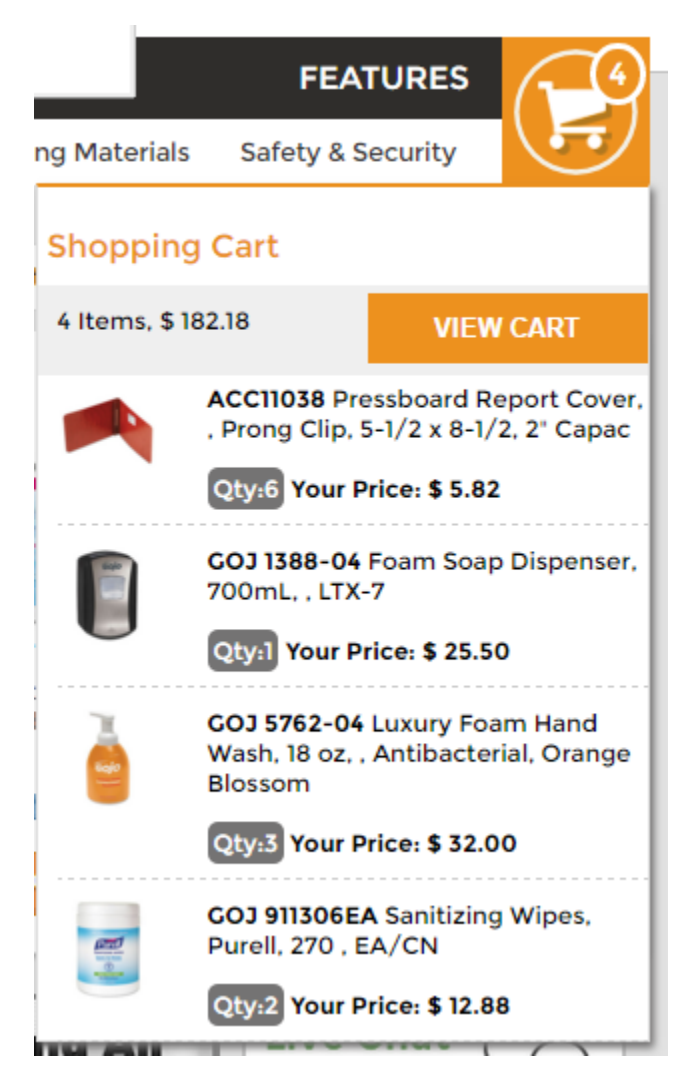

You can click on the item image to view its item detail page or click on the "VIEW CART" button to be directed to the Shopping Cart page. See page 29 for more information.

## **Segment Bar**

The Segment Bar is designed to make your shopping experience more efficient. We have grouped categories together under segments so that you will be able to access all of these categories with one click.

For example, the Office Supplies link can display all of the categories that contain items that are in the Office segment.

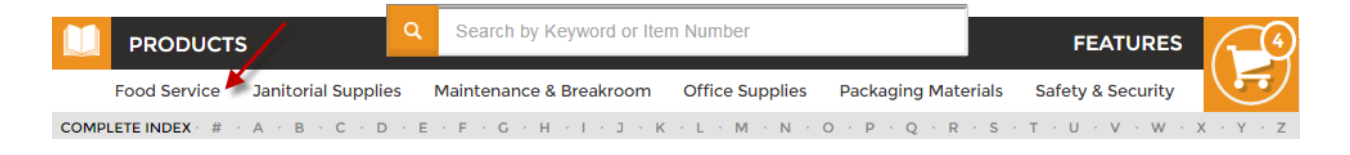

# **A-Z Index**

The A-Z Index allows you to shop by viewing all categories, subcategories, and manufacturers for begin with that particular letter.

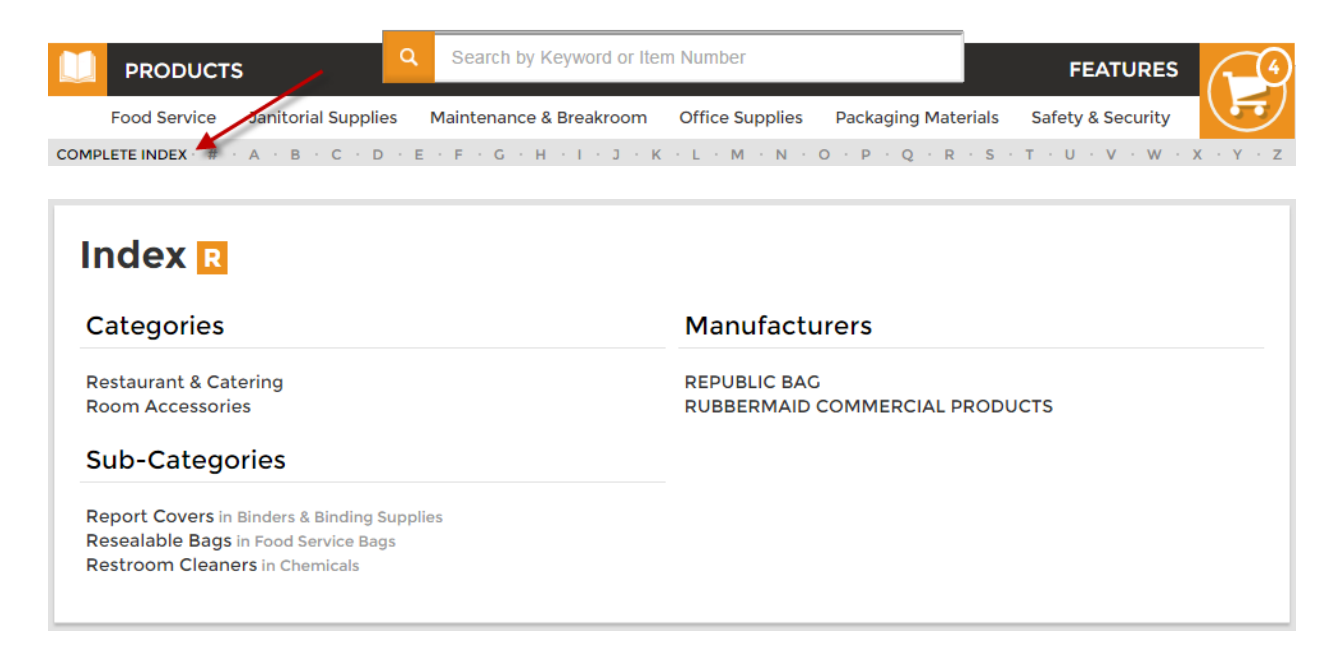

Clicking on a category, subcategory, or manufacturer from here will bring you directly to the item directory.

# **Item Widget**

The Item Widget will allow you to view groups of items that have been designated by your distributor. These groups can include "Featured Items", "Clearance", "Most Viewed", and "Top Rated".

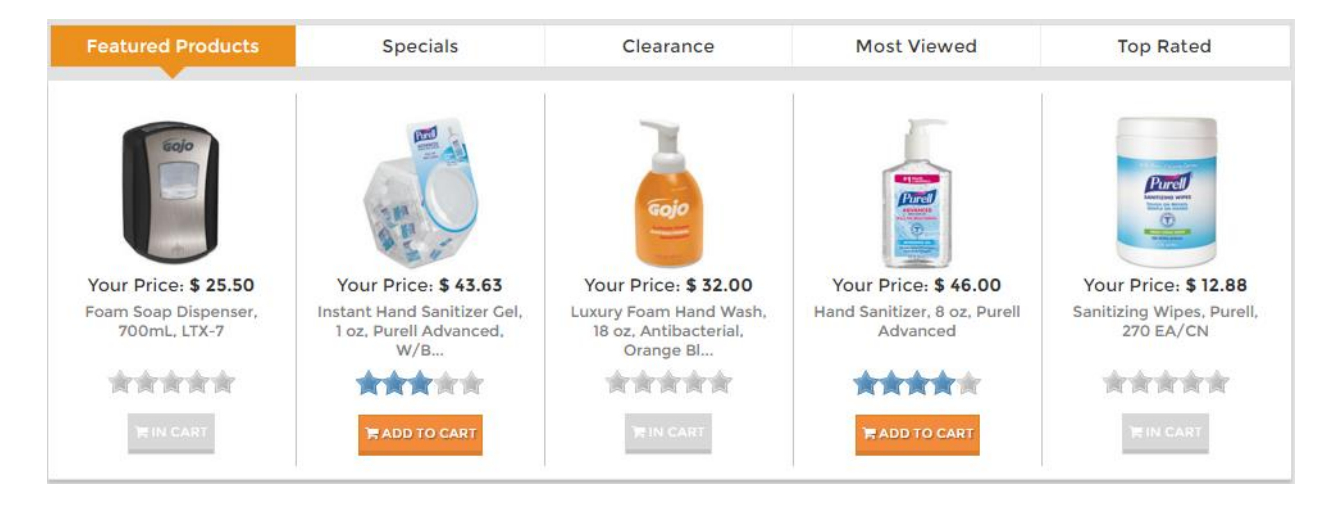

The Most Viewed widget will show you the top five items that have been viewed the most by users from your company. The Top Rated widget will show you the top five highest rated items. You can add these items directly to your shopping cart from here or click on them to view the item detail page.

# **Popular Categories**

The Popular Categories widget will show you the top five categories that are most popular.

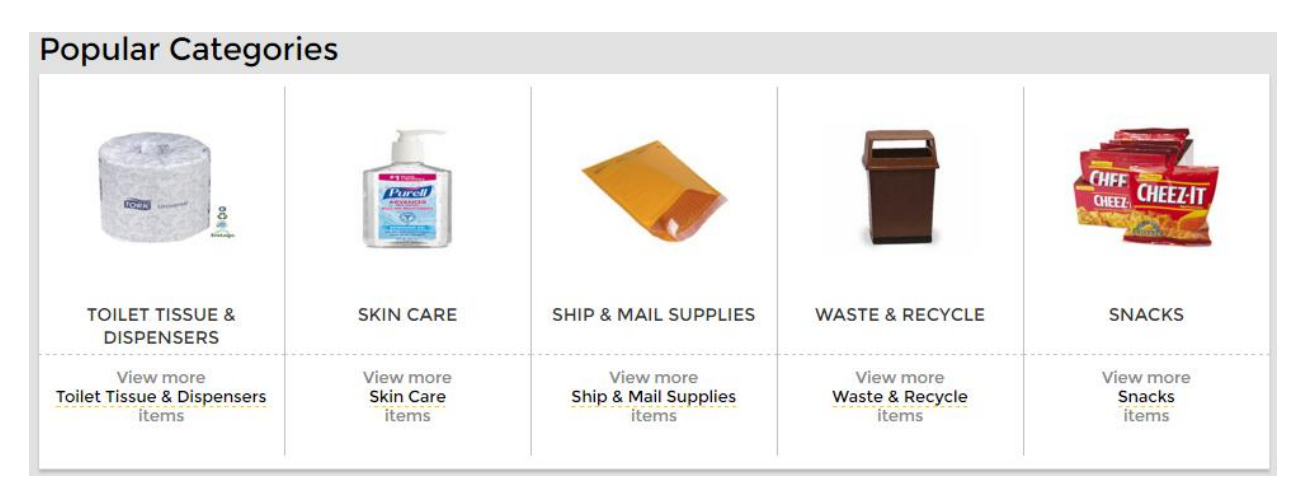

Clicking on the category icon will bring you directly to the item directory for that category.

# **Customer Categories**

All of the available categories will be accessible from the Customer Categories area. By clicking on the category icon, you will be able to view the item directory for those items.

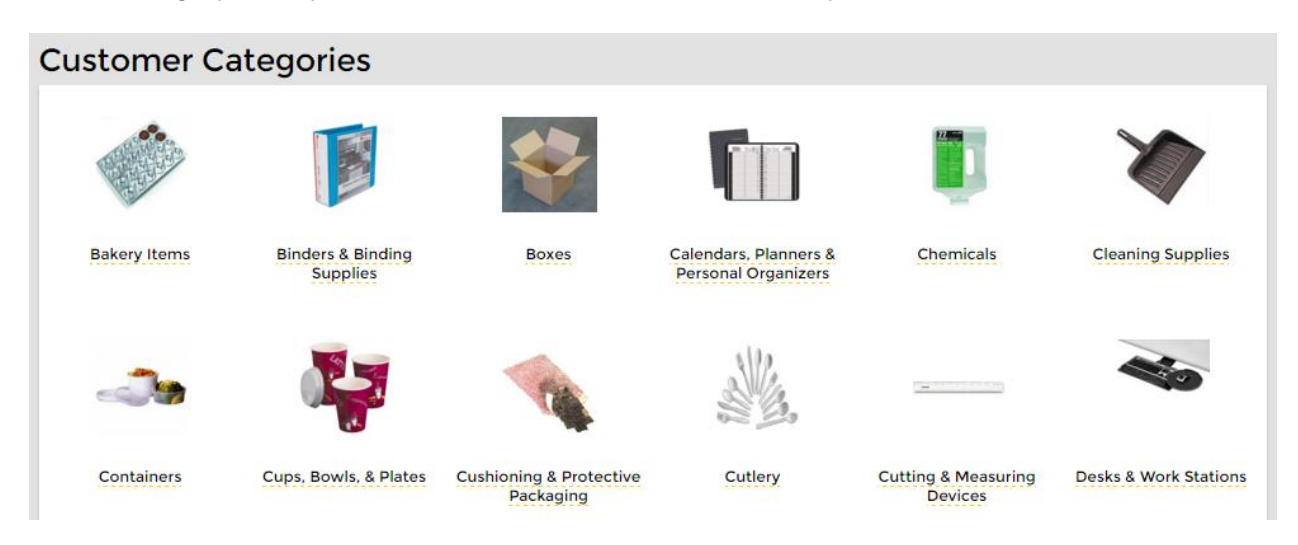

If this customer has access to see the full catalog if items, then these categories will be mixed in with the normal Price Book categories.

If this customer has access to see any of the available extended catalogs, these icons will be mixed in as well.

## **Footer**

The Footer area at the bottom of each page will allow you to access all of the services that your distributors has made available. It will also provide your distributor's phone number and email address for assistance.

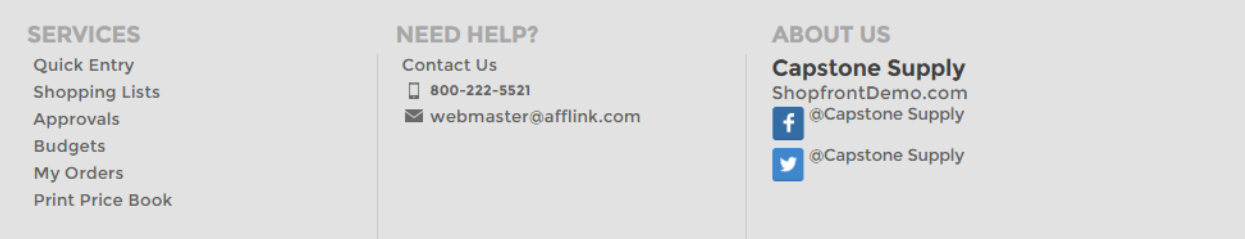

# **Contact Us**

If you experience any problems with your order, the Contact Us page contains the contact numbers and email addresses for your distributor.

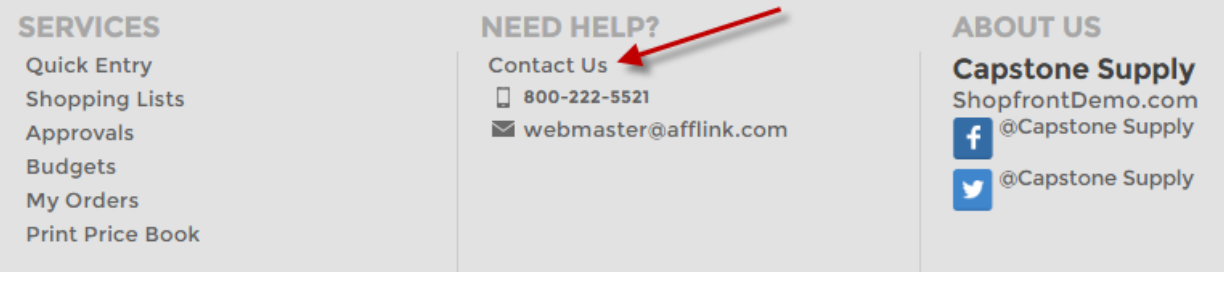

# **Contact Us**

If you have any problems or questions, please contact customer service.

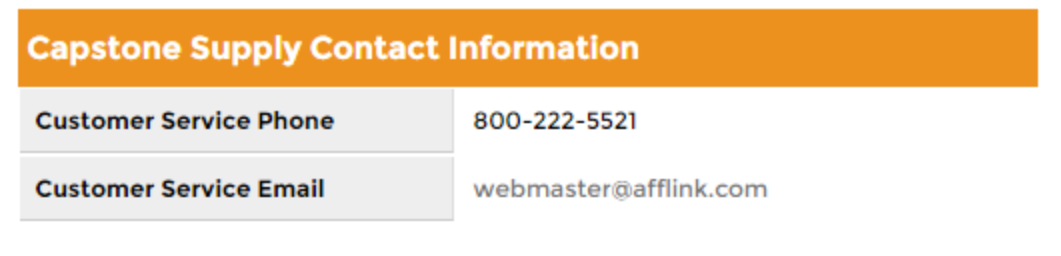

# **Change Location**

The Change Location dropdown is located in the header bar that is visible from most of the Shopfront pages. This dropdown will display all of the locations that the user has permission to access.

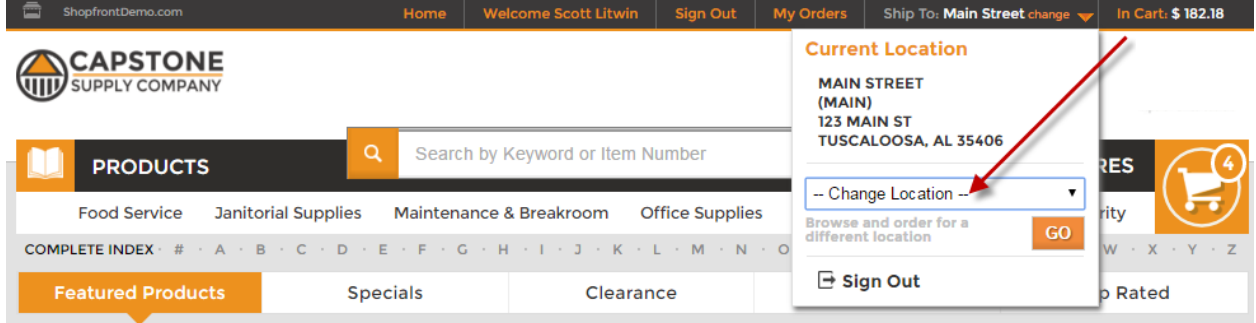

# **Quick Entry Form**

The Quick Entry Form is an alternative to the shopping cart. A user can place an order using this form and bypass the shopping cart. However, both the Quick Entry Form and the Shopping Cart cannot be used in conjunction for a single order.

To use this form, add the item number assigned to the items by your distributor and fill in the quantity. Click **Begin Checkout** and you will be taken to the checkout page.

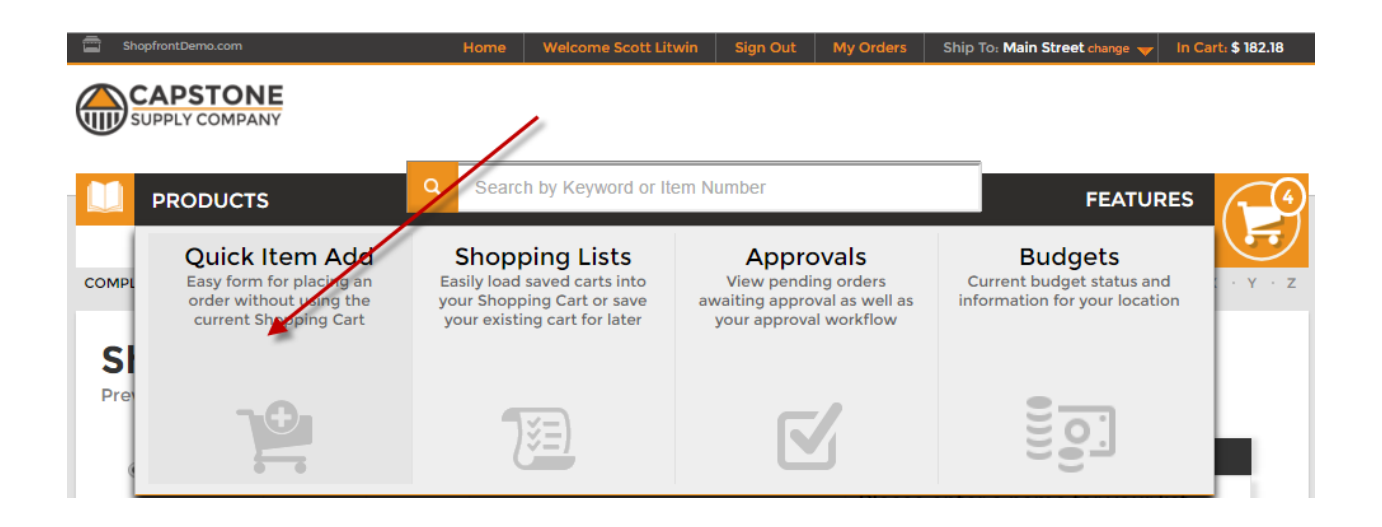

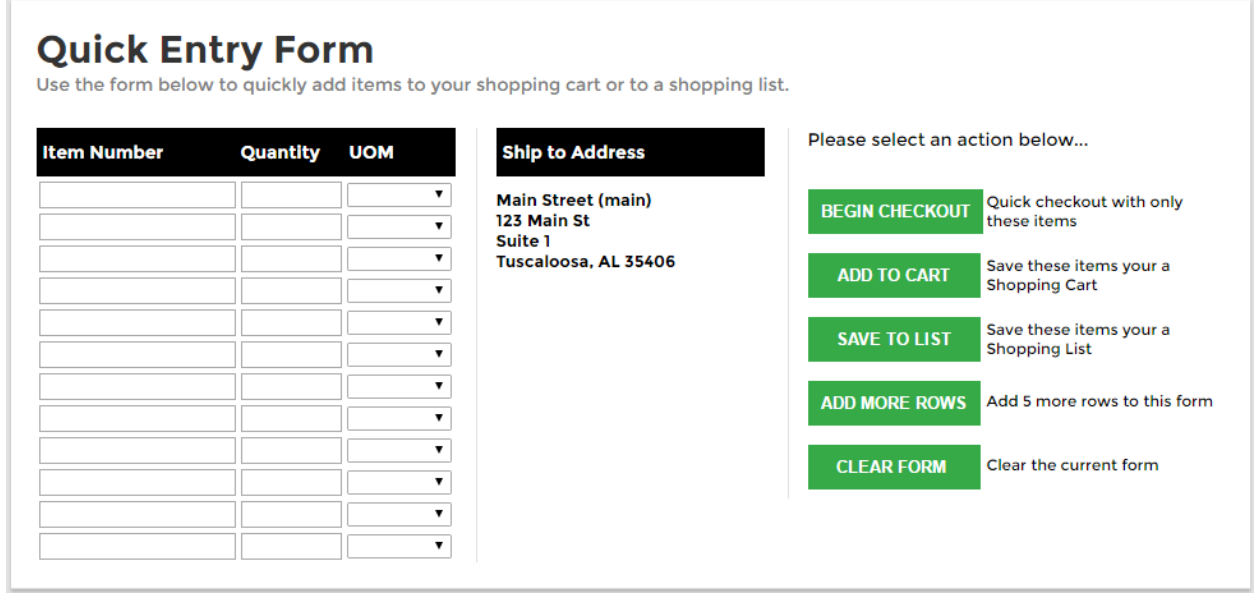

# **Shopping Lists**

This feature allows the user to save a shopping list that is retrievable at any time and can be used to place an order. This feature is often used to group either items for daily or weekly orders together and also for orders for different departments, i.e. Shipping Department List or Housekeeping.

To access the Shopping Lists page, click on Features then Shopping Lists.

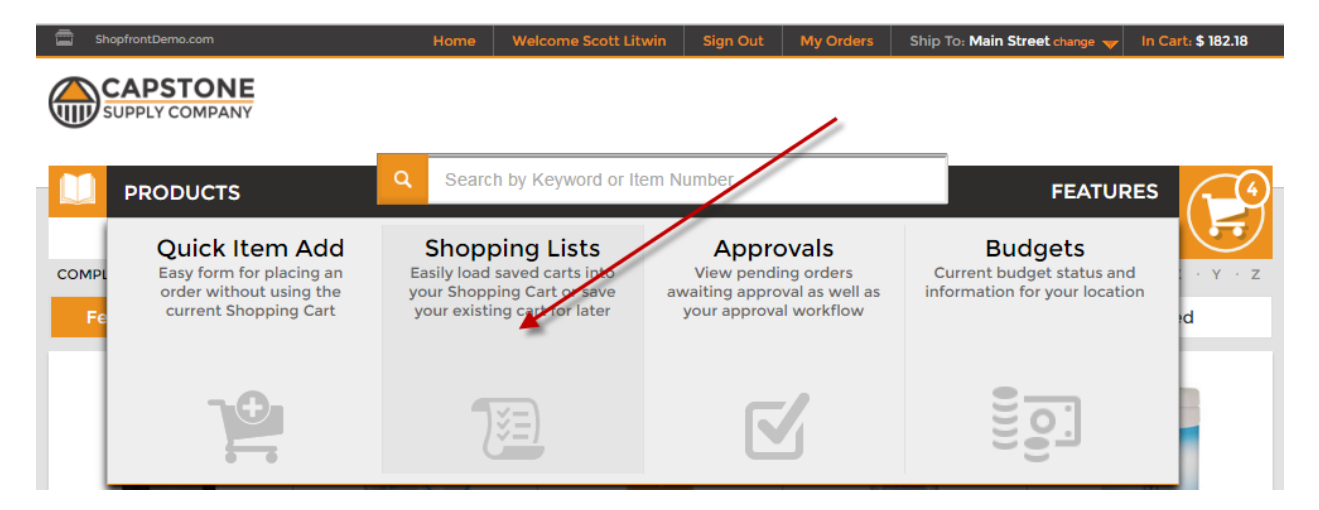

The Shopping Lists page will also give the user the option to view recent orders that can be duplicated for easy retrieval.

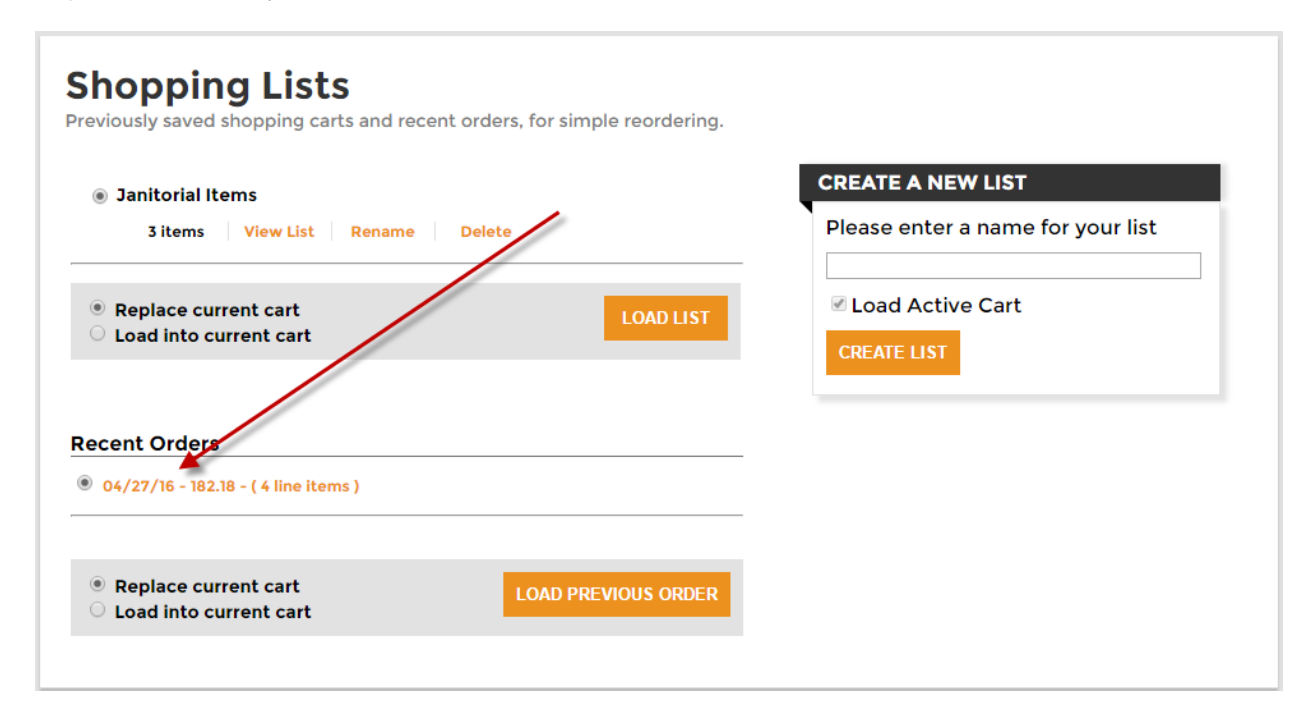

From this page, the user can also save a Shopping List that consists of the items that are currently contained in their Shopping Cart.

# **Order Approval (Optional)**

If you have been set up as an approver, you should have received an email informing you that an order was place but that it will not be filled until it has been approved.

When the approver or the user that requires approval logs in, they will see the **Approvals** link in the Features menu.

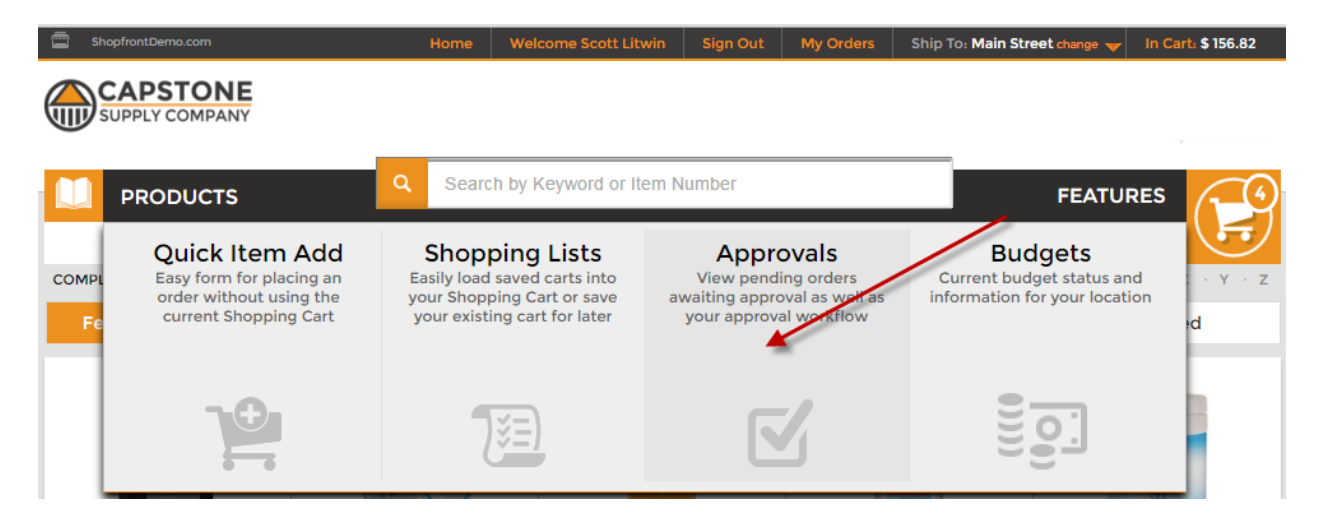

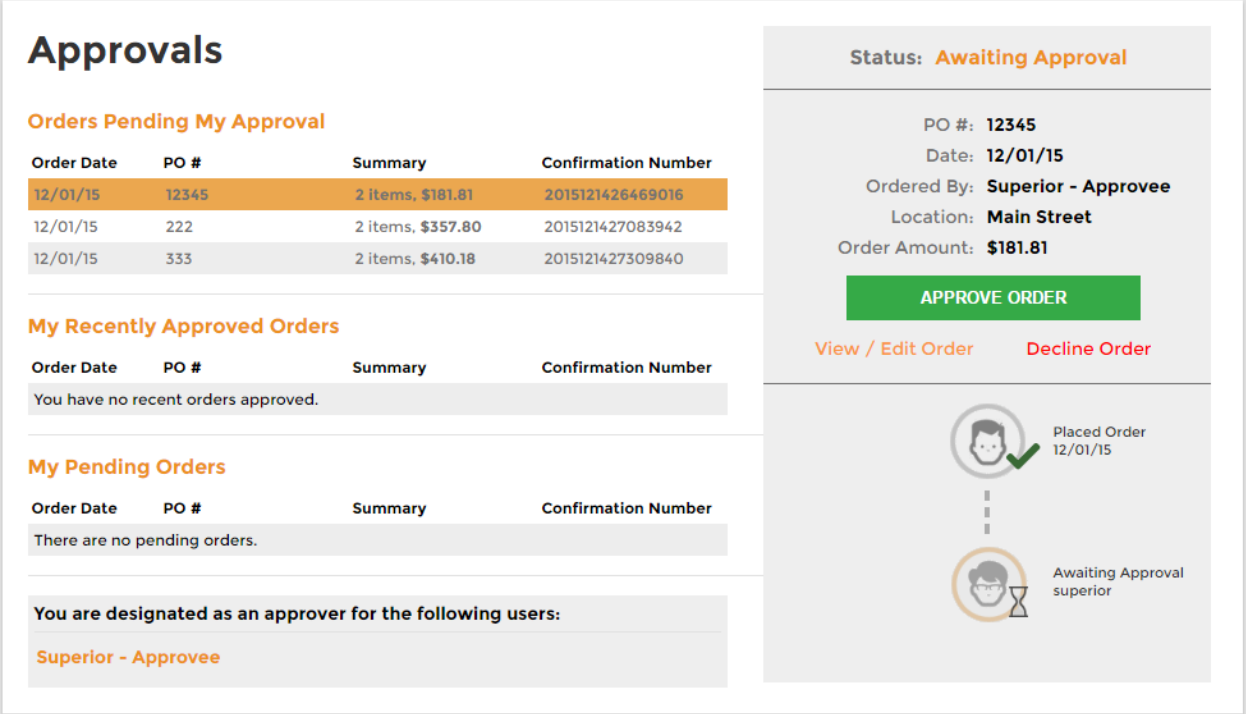

The Approvals page allows the user to view all pending orders. The user has full visibility as to where this order is in the approval workflow process.

#### **Orders Pending My Approval**

These are the orders that are awaiting the approver's input to either approve, edit, or cancel.

#### **My Recently Approved Orders**

These are the orders that this user placed that have been recently approved.

#### **My Pending Orders**

These are the orders that this user placed that are still pending approval.

After approving, or declining the order, e-mails will be sent both to the person originating the order acknowledging the order status along with any comments that you entered on the approval page.

Orders will not be sent to your distributor for shipping until they have been approved. If you are a designated approver, you will receive an email notification alerting you that there are orders waiting for approval each time an order is placed.

# **Budgets**

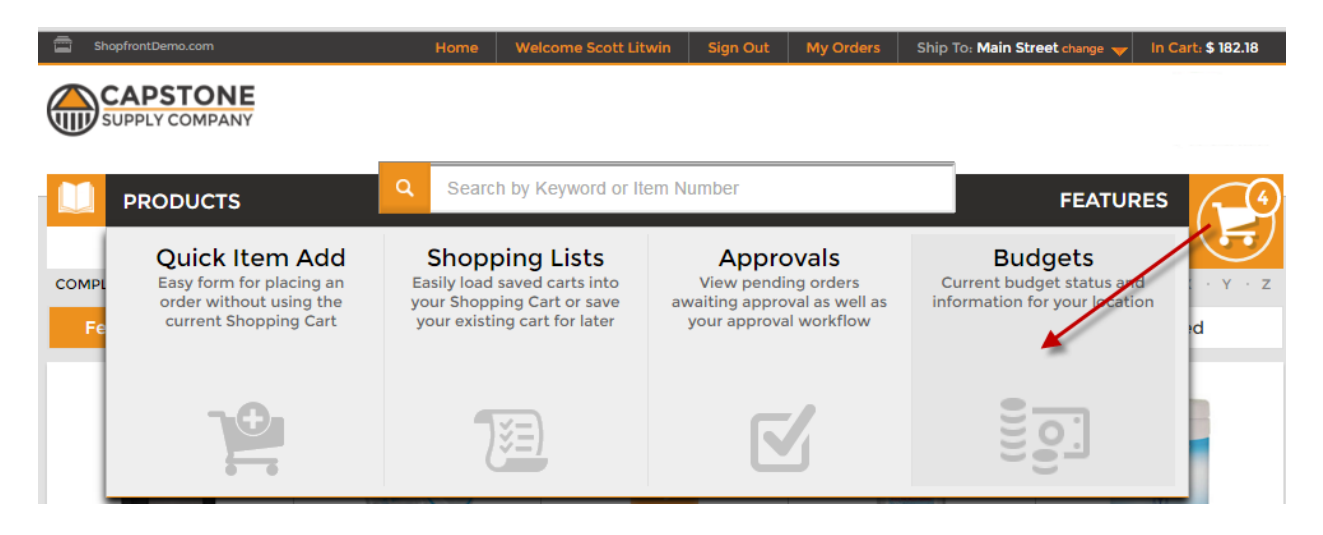

The Budgets button allows you to view budget information if you have budgetary constraints set up for various categories. This page will display the monthly budget limits, the amount you have spent this month in each budget category, and the amount remaining. This feature is optional and will need to be set up by your distributor if you wish to have access to this information.

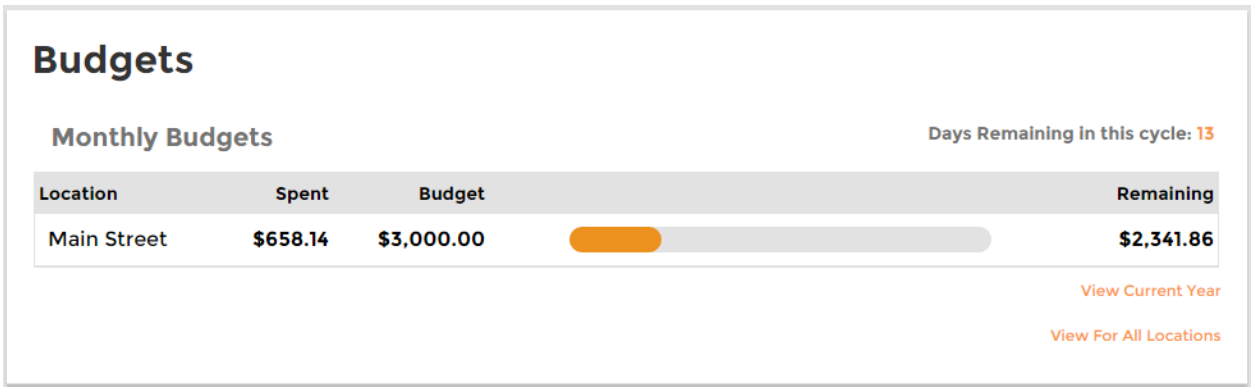

# **User Profile**

The User Profile page allows you to update or make changes to your user name, e-mail address, password, and also select the format in which you would like to receive your emails.

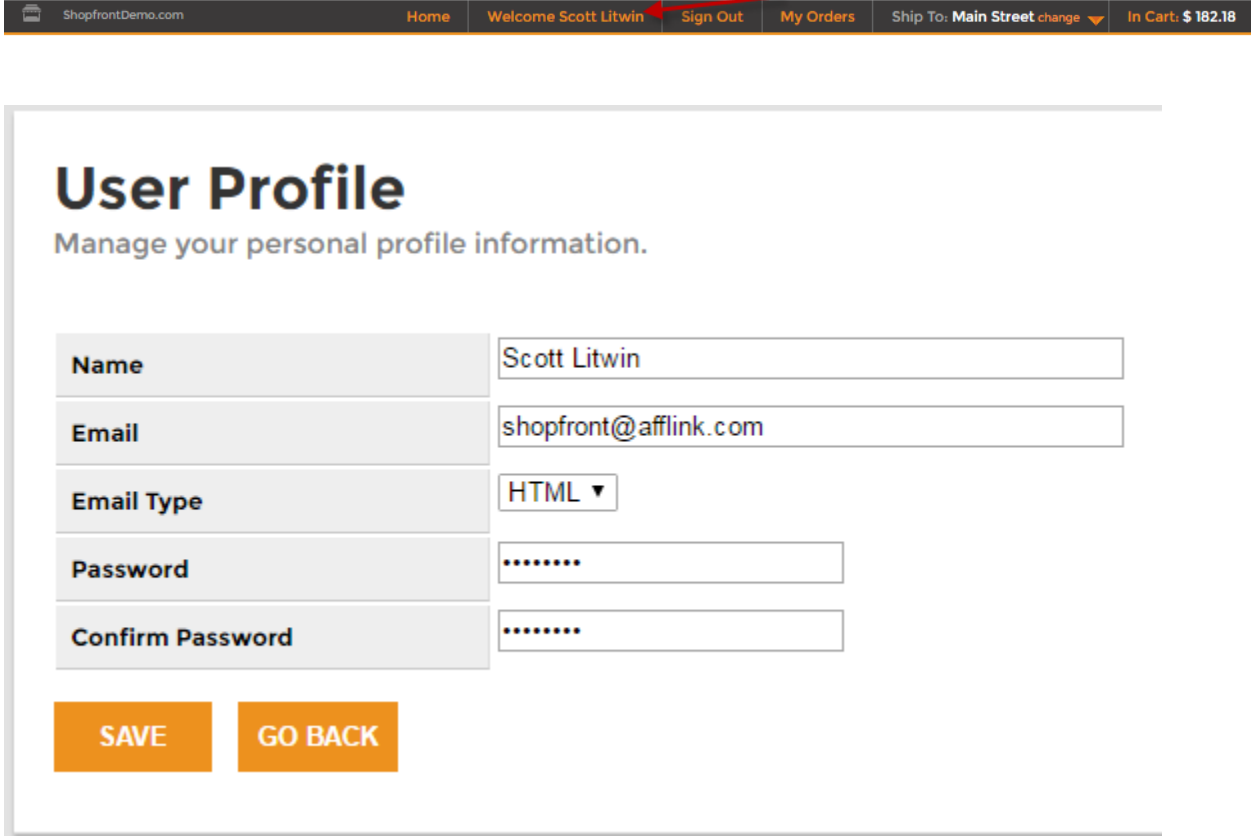

# **My Orders**

To review the orders that have been placed, click on the **My Orders** link in the header bar.

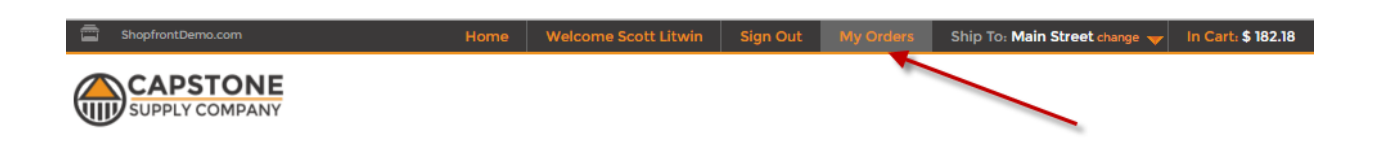

The default view for order history displays the 25 most recent orders.

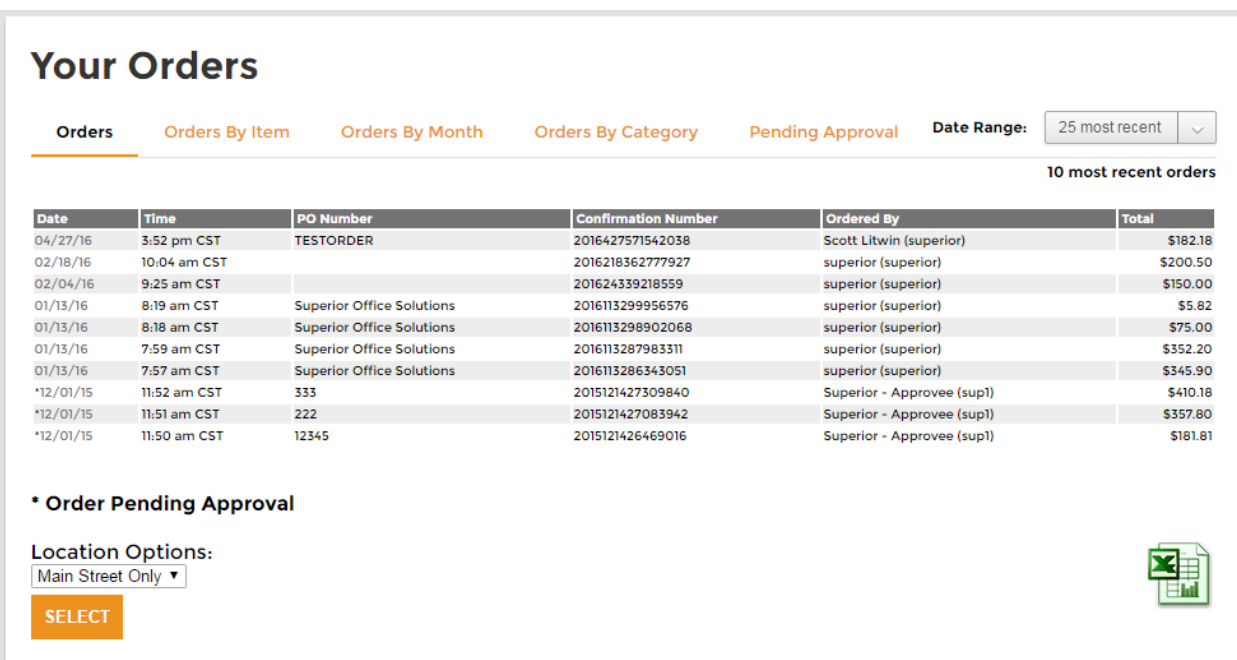

The user will have the option to change the date range from the 25 most recent to the past 6 months or any prior years. All of the locations that this user is allowed to see will appear in the dropdown menu under Location Options. This list can also be downloaded in Excel format.

The Orders directory provides information on all orders placed for a location during the specified time period. To review a specific order, select the order date located on the left of the screen.

From the order detail screen, you can see who placed the order, where it was shipped to and print the order.

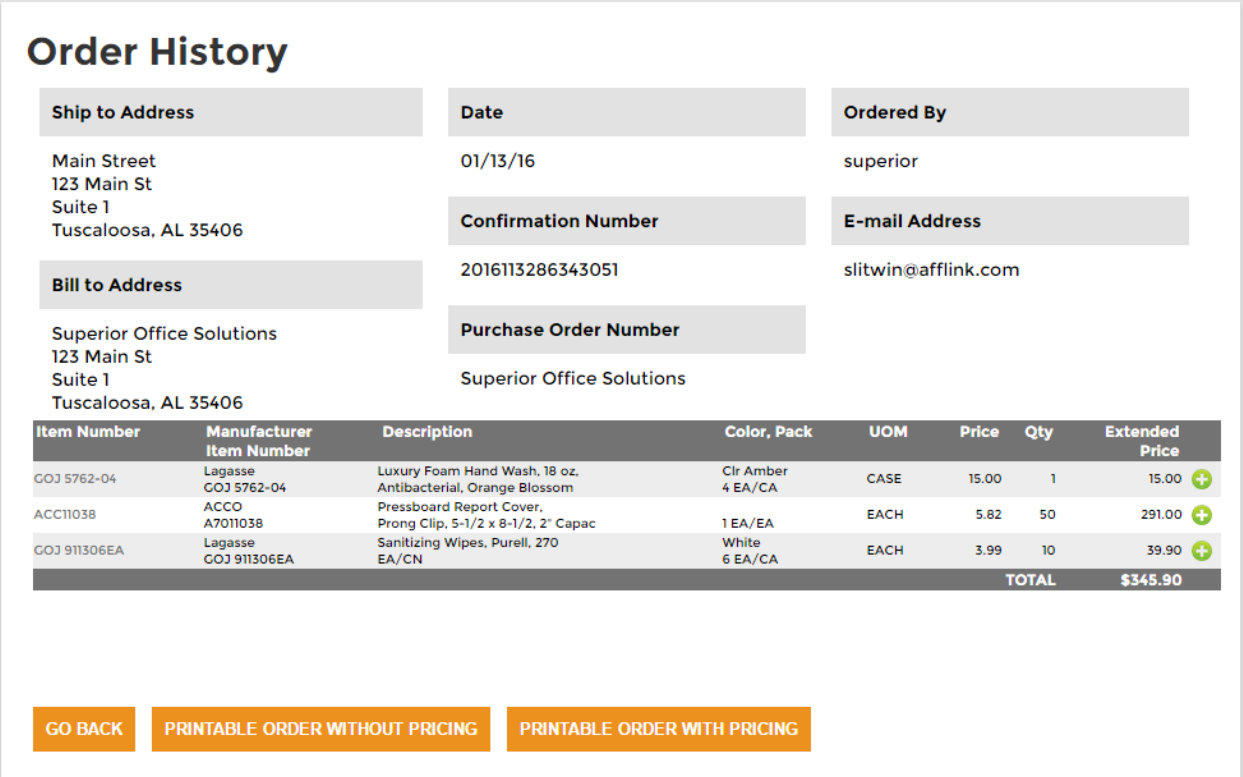

You can also view your history by item, by month, and by category. The pending orders are also available from this location as well.

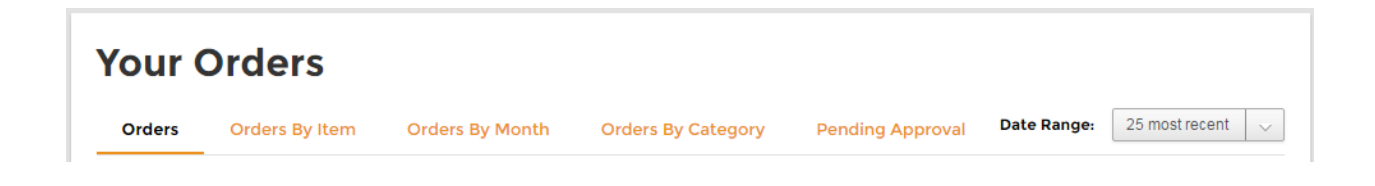

# **Print Catalog**

The Print Price Book link allows you to print a listing of all of the items in your catalog.

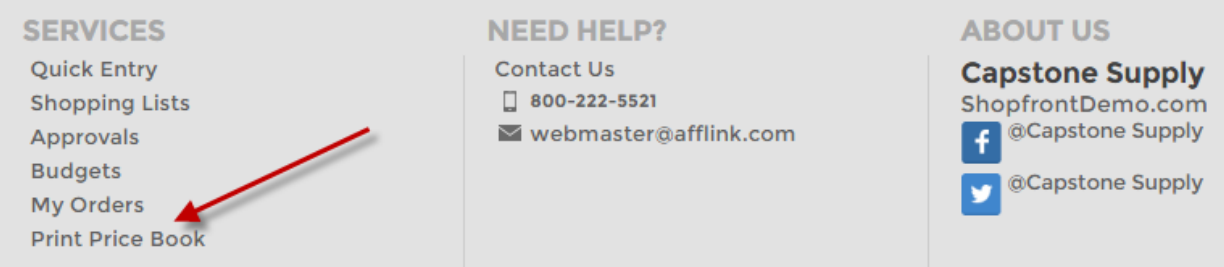

You can choose whether or not to show pricing and how you would like the items to be listed, either by category or item number.

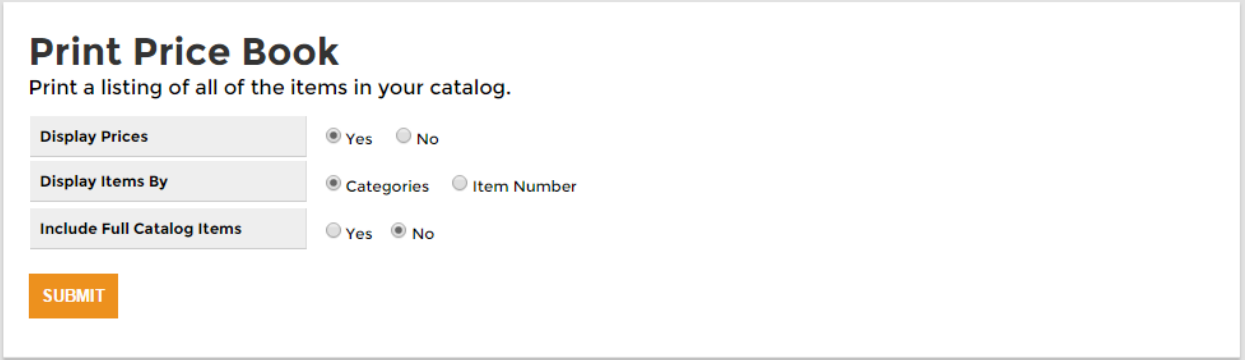

# **Item Directory**

After clicking on the category icon, you will see a list of all items that are included in that category and sub-category. Each item is displayed with a thumbnail image, description, and price.

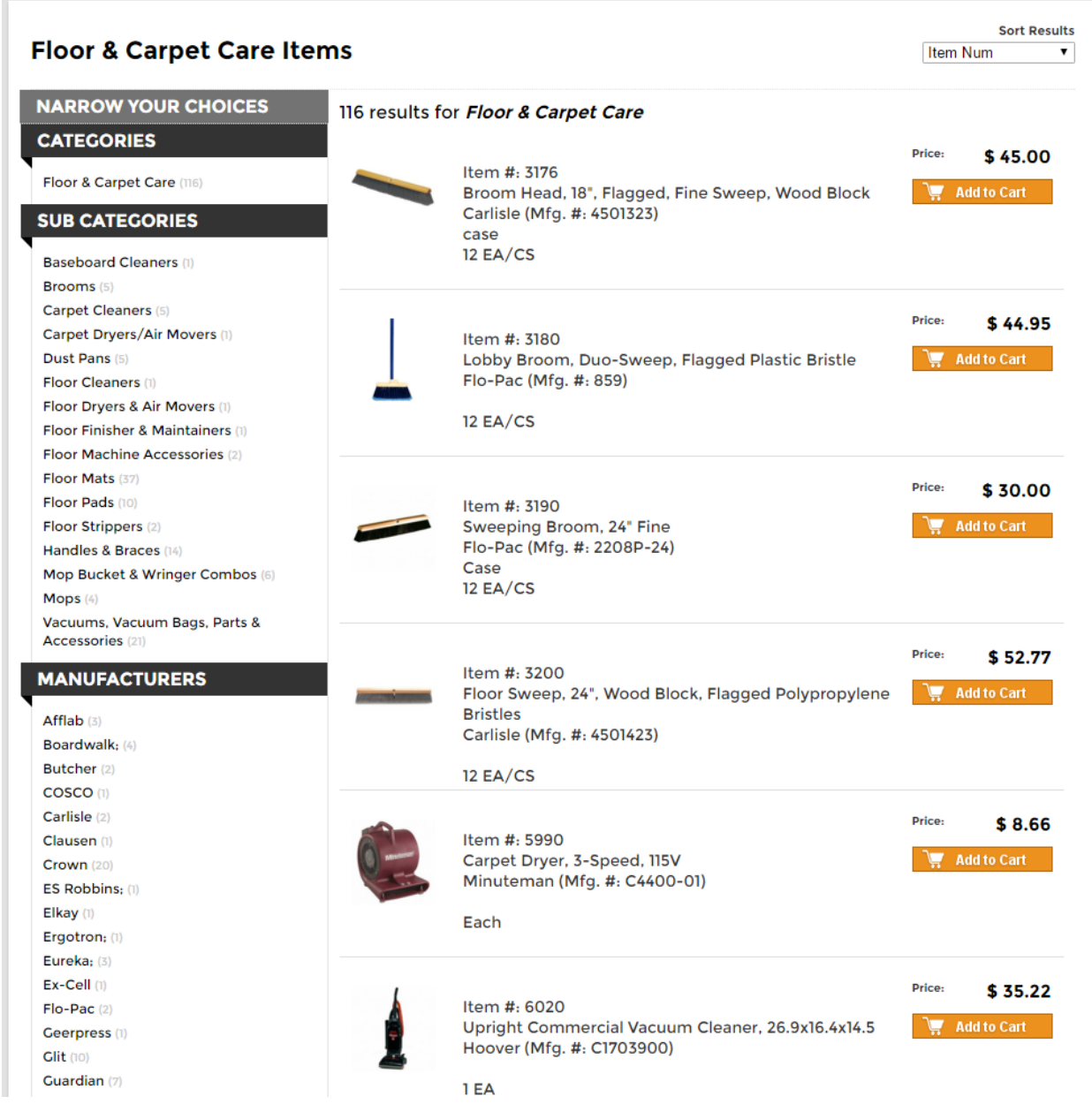

You can easily add an item to your shopping cart by clicking on the Add to Cart button or you can view the item detail by clicking on the item itself.

# **Item Directory Filters**

Filters have been added to all item directories to help you narrow down your directory to only those items that you want to see. The available filter criteria are **Category, Subcategory, Manufacturer, and Price.**

The number of items that match that particular criteria are listed to the right of each criteria value. To apply that filter, simply click on that criteria value. You can also combine criteria by clicking on multiple values.

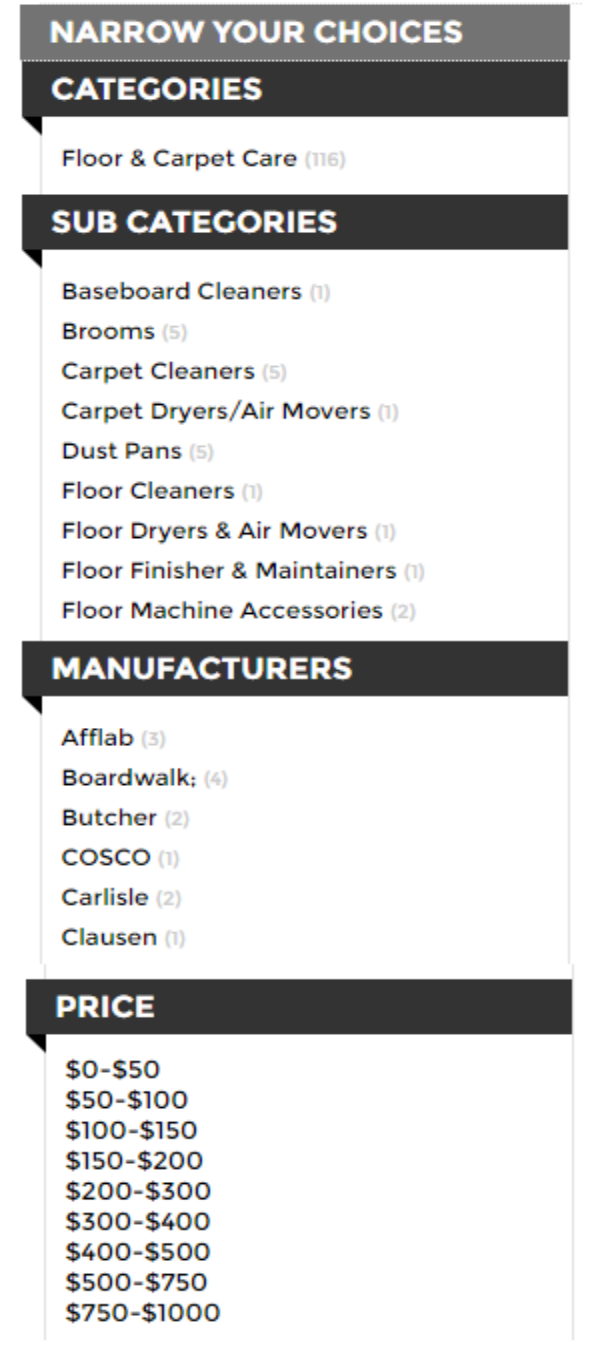

# **Viewing an Item**

The item detail screen displays a picture of the item (if available) along with its description and other information relating to the item including additional attributes.

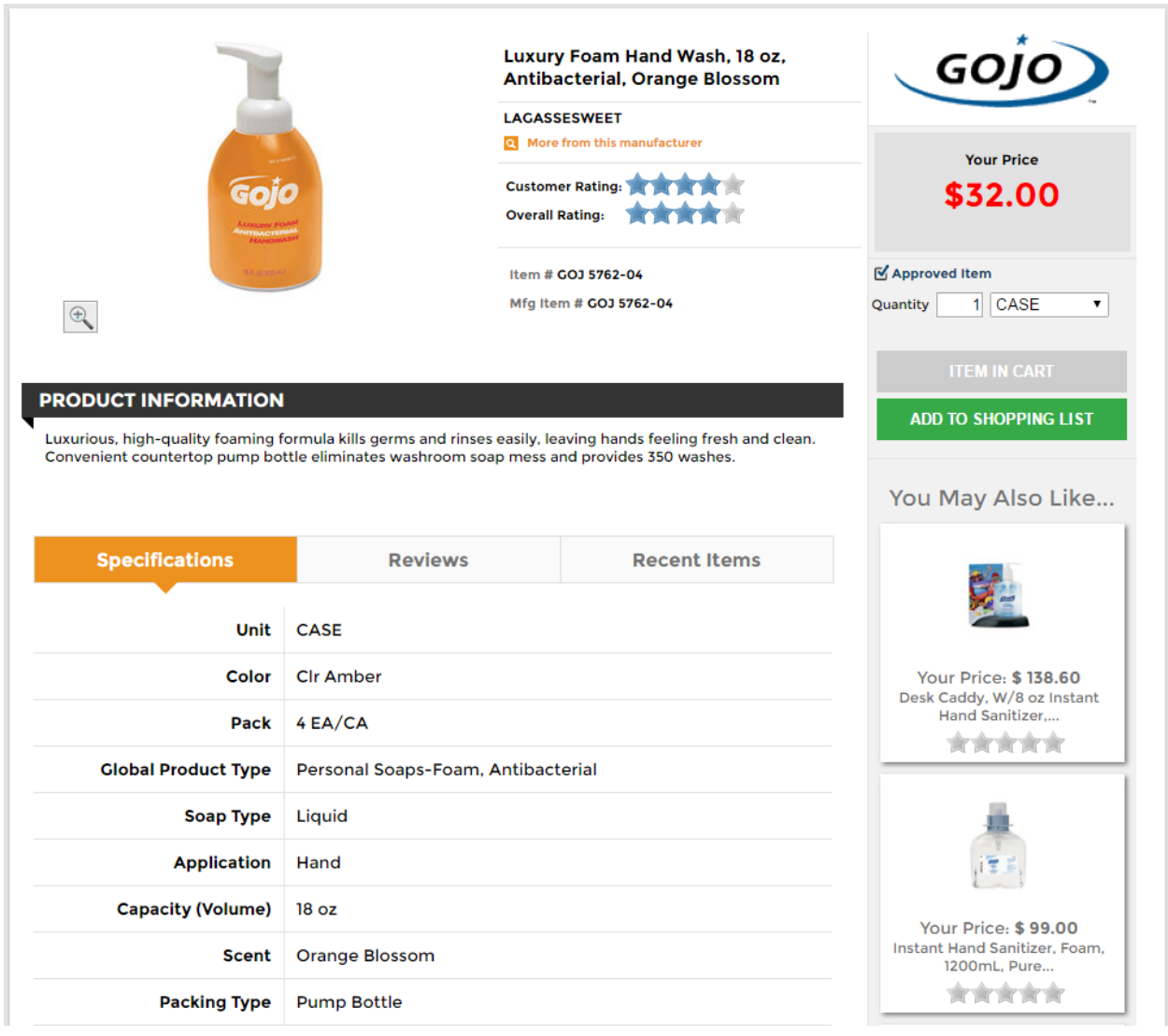

To view a directory of all items for this same manufacturer, the user should click on the **Q** More from this manufacturer link.

The user can also view the ratings that have been saved for this item. The Customer Rating is the average rating among users for this same customer. The Overall Rating is an average of rating scores across all customers. To add an item rating, click on the score star in the Customer Rating area.

The Specifications area is reserved for any attributes and extended attributes that are saved for this item.

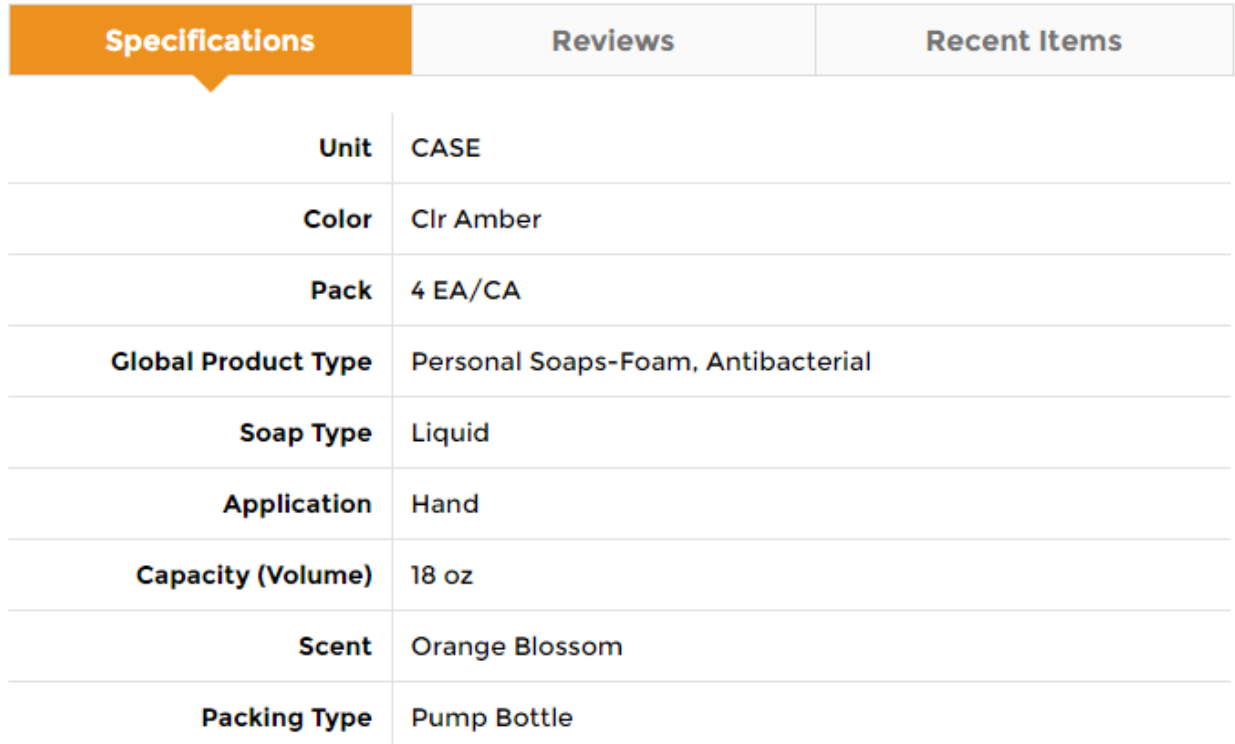

The Reviews area allows the user to leave a review for this item as well as view other reviews that other users have left.

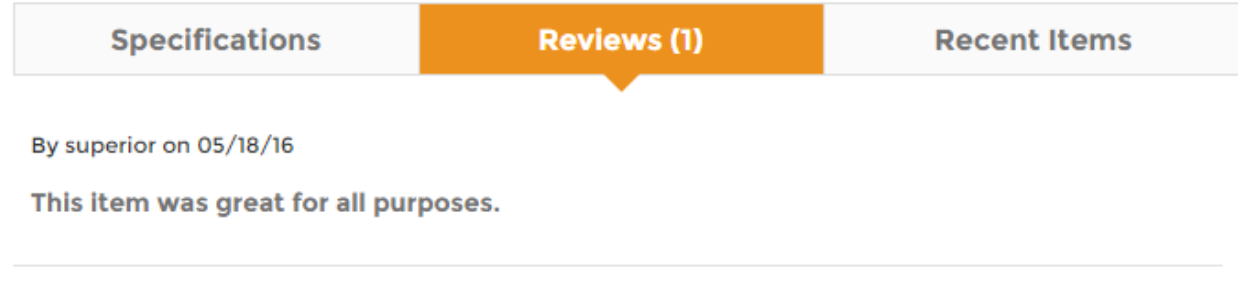

**Your Review** 

**SUBMIT REVIEW** 

The Recent Items area will show the user the most recent items that they have viewed.

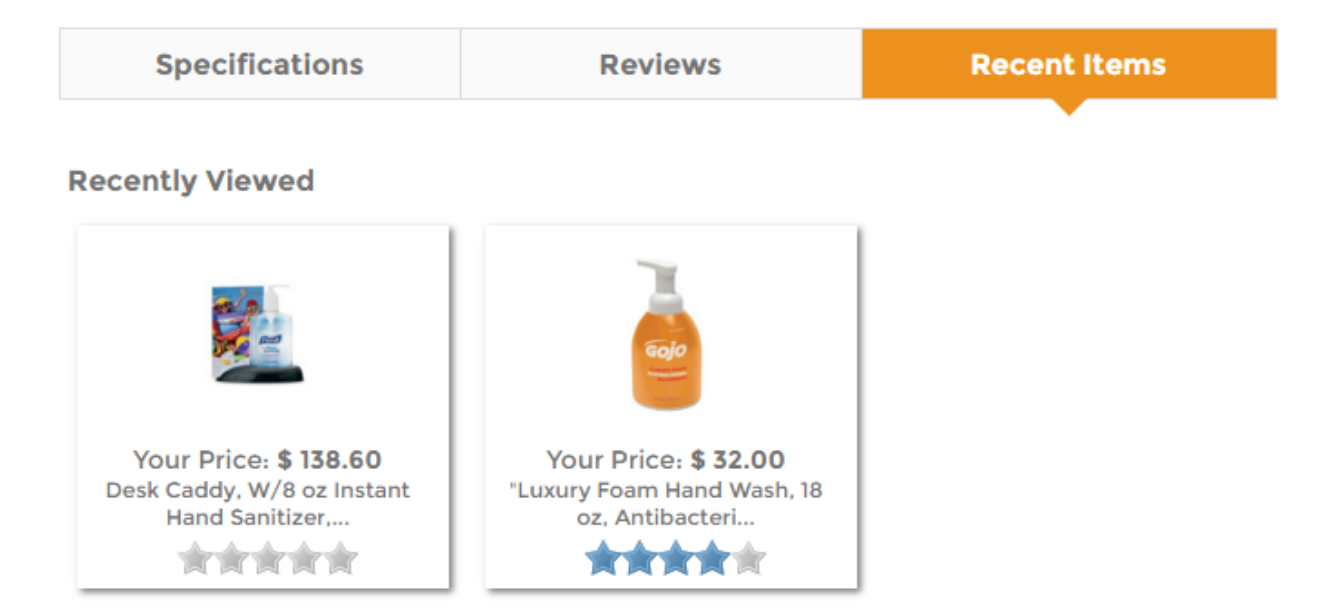

The "You May Also Like" area will show the user the items that are stored as related item as well as items that are similar and in the same category.

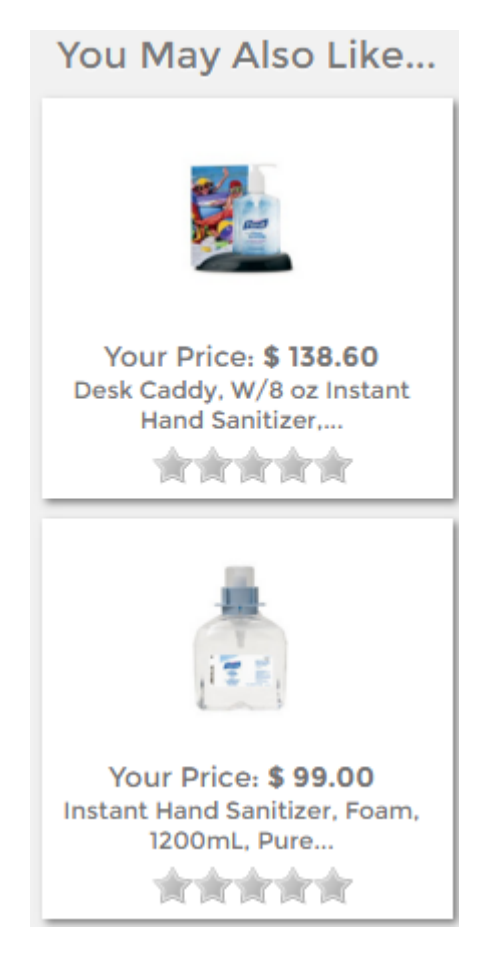

# **Shopping Cart**

The Shopping Cart can be accessed by clicking on the cart button, then clicking on the View Cart button or by clicking the In Cart link in the header bar that is visible on most of the Shopfront pages.

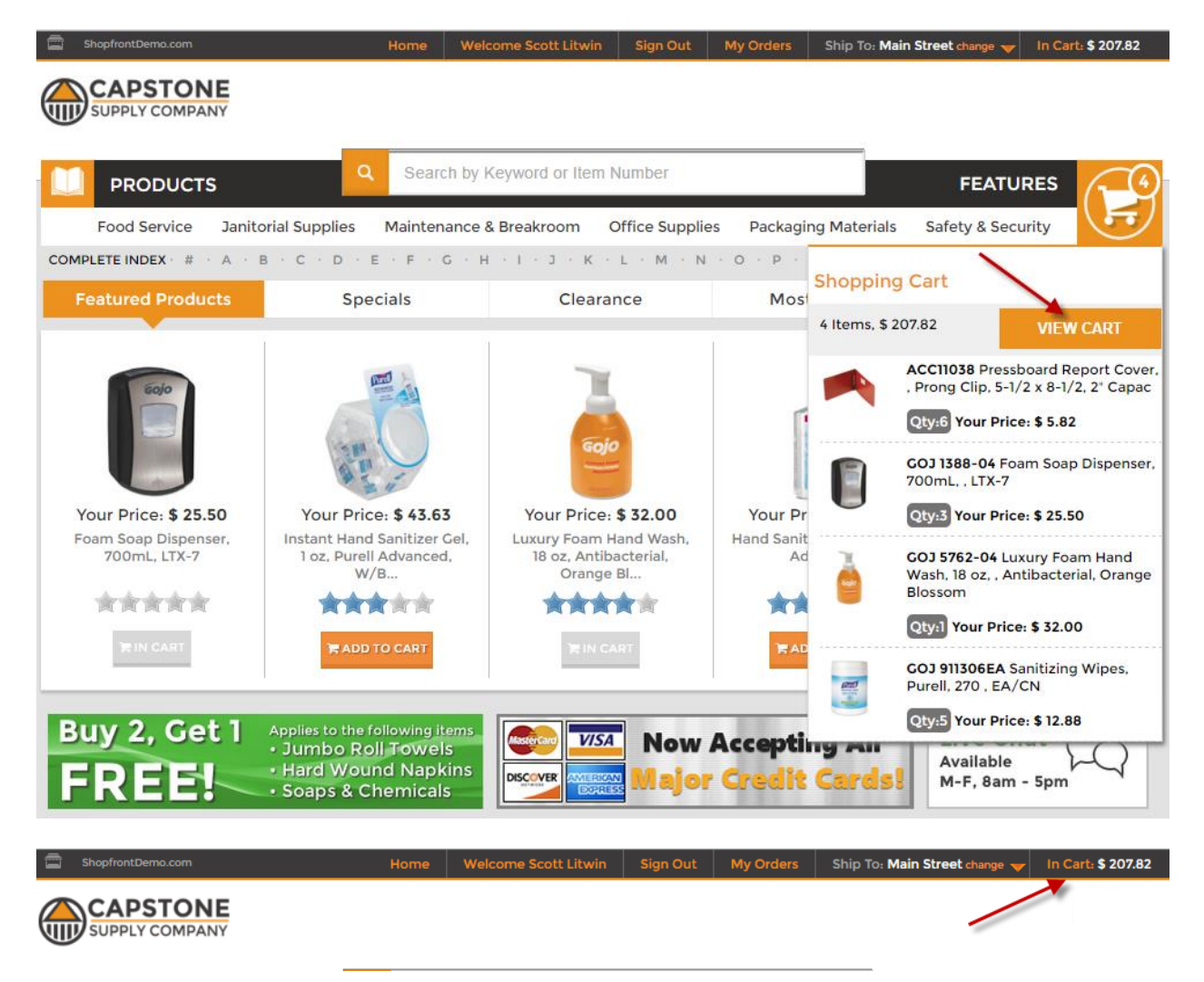

The Shopping Cart page allows the user to view the items that they are about to purchase. It can be viewed using three different views with Grid being the default.

### **Grid View**

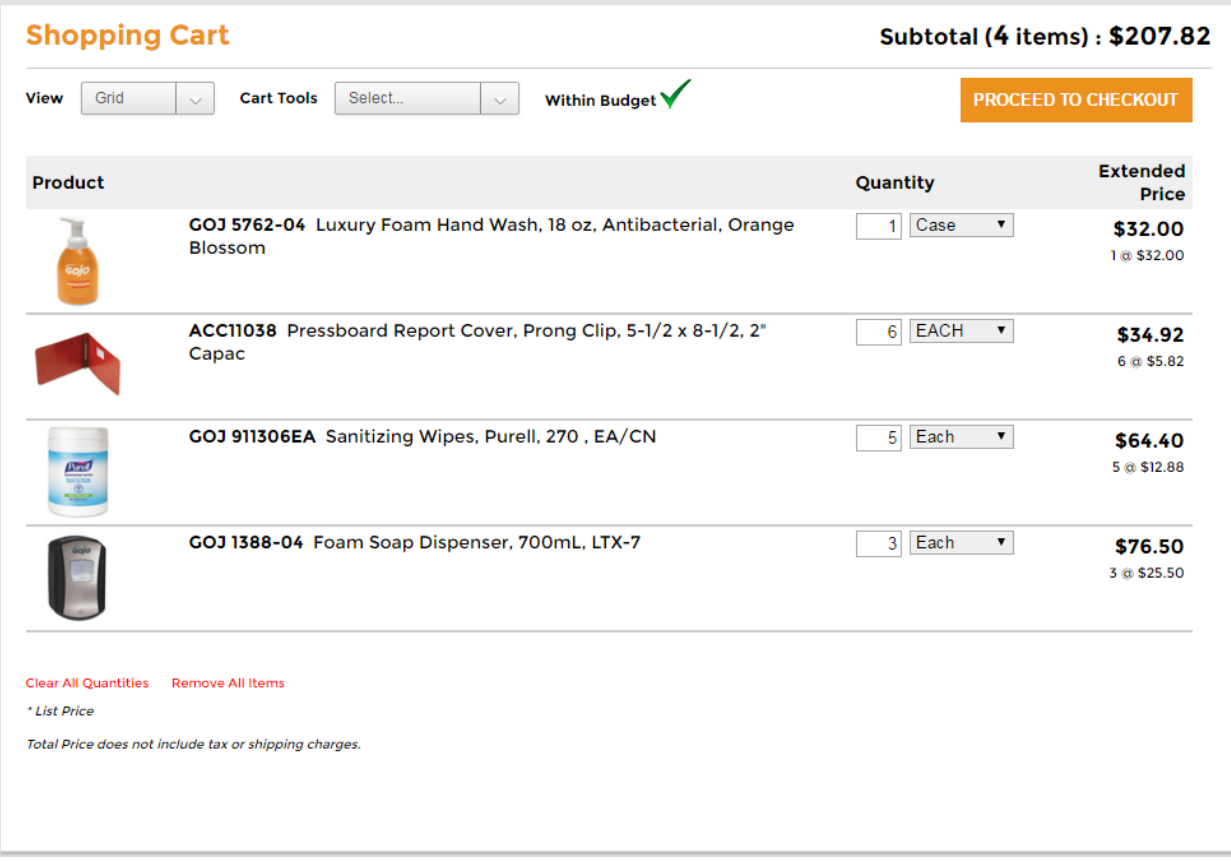

### **List View**

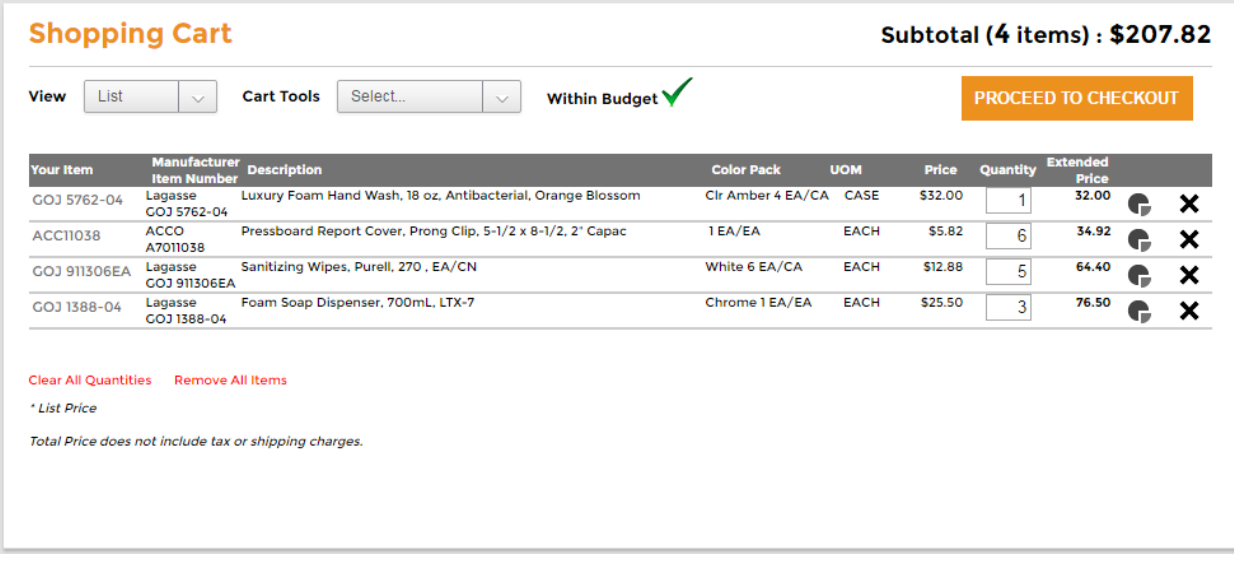

#### **Category View**

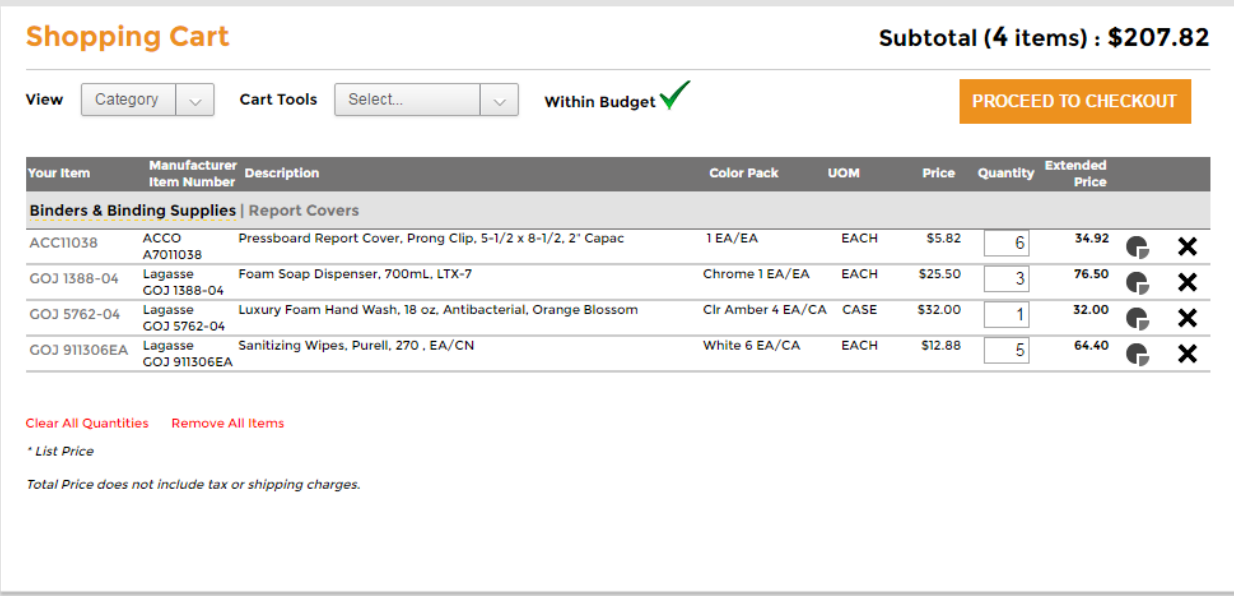

The Shopping Cart page gives you multiple options:

- To edit the quantity for the item, click inside the **Quantity** box and enter in the quantity desired. You must click outside of the **Quantity** box in order to update the **Extended Price**.
- To reset all quantities to zero, click on the **Clear Quantities** link at the bottom of the page.
- To delete a listed item click on the delete icon  $\boldsymbol{\times}$  in the far right column for the item.
- To proceed with this order, the user should click the **PROCEED TO CHECKOUT** button.
- If your location has any budgetary order limits, the information will be displayed at the top of the Shopping Cart page with either Within Budget  $\bigvee$  or Over Budget

#### **Cart Tools**

- **Edit Sequence** will give you to option to update the change the order for the items that are currently in the shopping cart.
- **Save Cart to List** allows you to save the items that are currently in your shopping cart to a Shopping List so they can be retrieved later. To save a list you will click on **Save this**

**Cart as List** and enter a name for the list. Later you can access these list names by clicking **Load a List to Cart** option at the bottom of the page.

 **Load List to Cart** displays the existing Shopping Lists so you can load these items into your shopping cart.

**After establishing a shopping cart and placing an order, the contents of the cart will remain unchanged on the site until cleared for a new order. After several orders, your shopping cart will contain the items you buy regularly. In this case, you may go directly to the shopping cart from the home page in order to place an order.**

# **Checkout**

Your Checkout page contains a summary of your order in its entirety. It includes products ordered, pricing, P.O. #, and all contact, shipping and billing information. This allows you to review your order for accuracy. Your distributor may also specify other information needed, such as an Accounting Code.

If your total is below the minimum order established by your distributor, a message will be displayed informing you of possible additional charges.

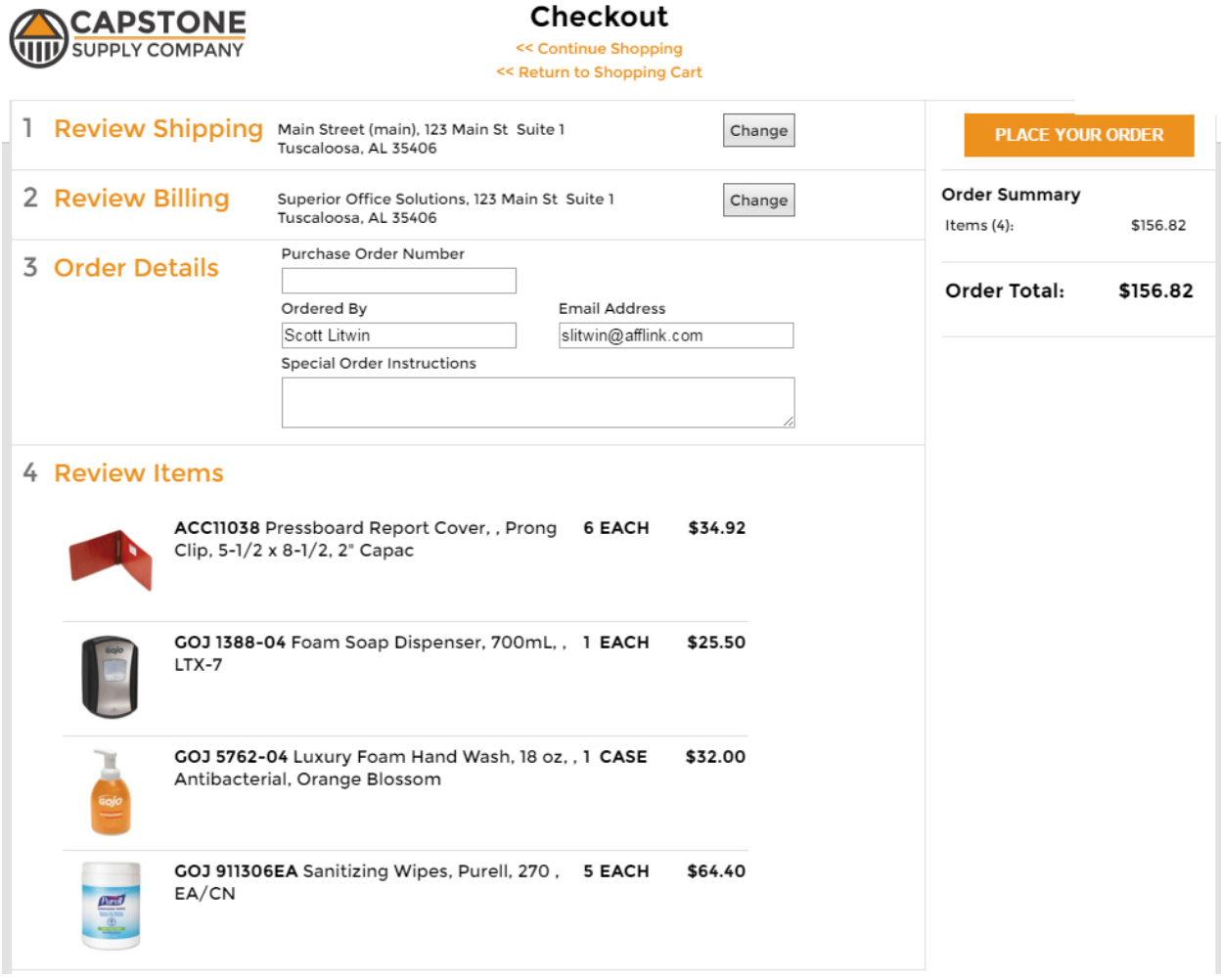

When submitting an order you have the ability to send special instructions, requests, or requirements in the Special Order Instructions section.

Once all the information is filled in and you review the order, click the **PLACE YOUR ORDER** button.

Upon submission, the order is sent to your distributor within minutes.

# **Order Confirmation**

Once the order is submitted, you will receive verification that it has been received. Your confirmation number for the order will be displayed on the confirmation page. Also, an order confirmation email will be sent to the email address(es) entered on the checkout page.

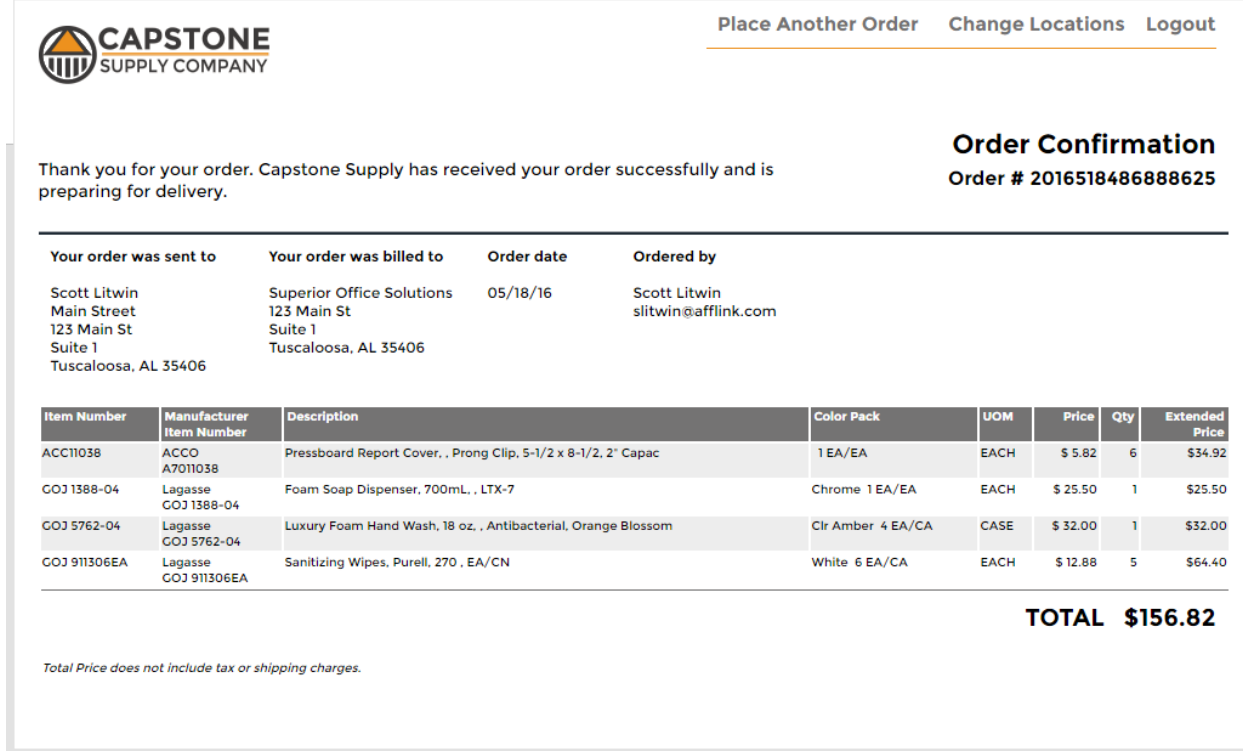

# **Sign Out**

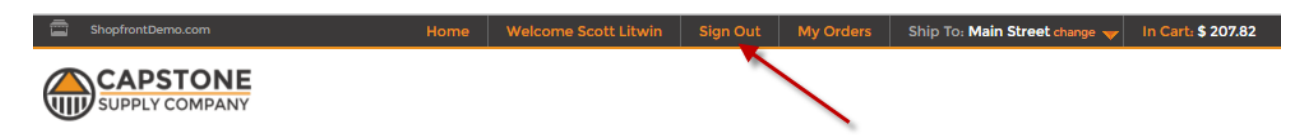

To exit the ordering system, click the **Sign Out** link in the header bar of most of the Shopfront pages. This will log you out of the ordering system.